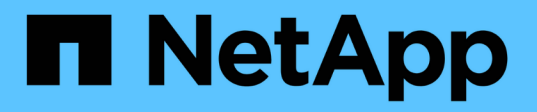

# 保护 **Microsoft Exchange Server** 数据库

SnapCenter Software 4.6

NetApp August 07, 2024

This PDF was generated from https://docs.netapp.com/zh-cn/snapcenter-46/protectsce/concept\_snapcenter\_plug\_in\_for\_exchange\_server\_overview.html on August 07, 2024. Always check docs.netapp.com for the latest.

# 目录

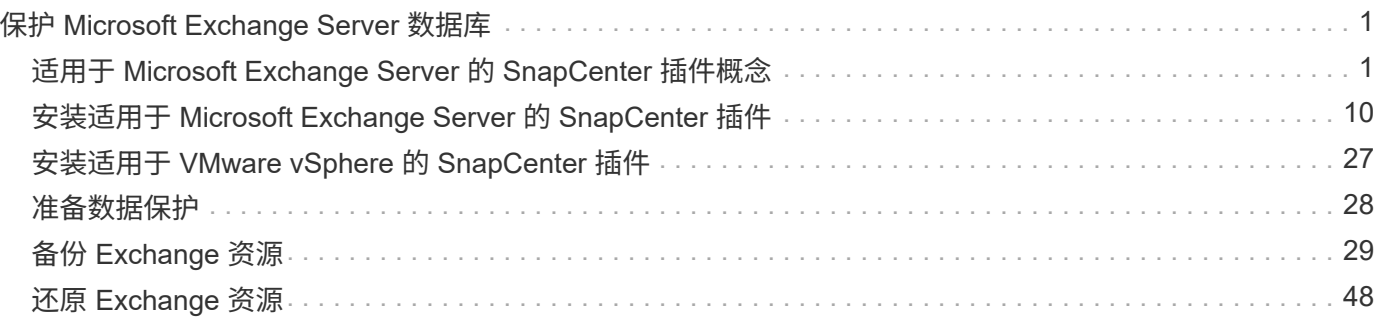

# <span id="page-2-0"></span>保护 **Microsoft Exchange Server** 数据库

## <span id="page-2-1"></span>适用于 **Microsoft Exchange Server** 的 **SnapCenter** 插件概念

## 适用于 **Microsoft Exchange Server** 的 **SnapCenter** 插件概述

适用于 Microsoft Exchange Server 的 SnapCenter 插件是 NetApp SnapCenter 软件的主 机端组件,可用于对 Exchange 数据库进行应用程序感知型数据保护管理。适用于 Exchange 的插件可自动备份和还原 SnapCenter 环境中的 Exchange 数据库。

安装适用于 Exchange 的插件后,您可以使用采用 NetApp SnapMirror 技术的 SnapCenter 在另一个卷上创建备 份集的镜像副本,并使用 NetApp SnapVault 技术执行磁盘到磁盘备份复制,以满足标准合规性或归档要求。

如果要还原和恢复邮件或邮箱,而不是整个 Exchange 数据库,则可以使用 Single Mailbox Recovery ( SMBR )软件。 NetApp®Single Mailbox Recovery已于2023年5月12日终止提供(EOA)。在支持授权期间、NetApp将 继续通过2020年6月24日推出的营销部件号为已购买邮箱容量、维护和支持的客户提供支持。

NetApp Single Mailbox Recovery是Ontrack提供的合作伙伴产品。Ontrack PowerControls提供的功能与NetApp Single Mailbox Recovery类似。客户可以从Ontrack ([通过](mailto:​通​过licensingteam@ontrack.com)[licensingteam@ontrack.com\)](mailto:​通​过licensingteam@ontrack.com)购买新的Ontrack PowerControls软件许可证以及Ontrack PowerControls维护和支持续订、以实现精细邮箱恢复。

## 适用于 **Microsoft Exchange Server** 的 **SnapCenter** 插件的功能

您可以使用适用于 Exchange 的插件备份和还原 Exchange Server 数据库。

- 查看和管理 Exchange 数据库可用性组( DAG ),数据库和副本集的活动清单
- 定义为备份自动化提供保护设置的策略
- 将策略分配给资源组
- 保护各个 DAG 和数据库
- 备份主 Exchange 邮箱数据库和二级 Exchange 邮箱数据库
- 从主备份和二级备份还原数据库

## 适用于 **Microsoft Windows** 和 **Microsoft Exchange Server** 的 **SnapCenter** 插件支持的 存储类型

SnapCenter 在物理机和虚拟机上均支持多种存储类型。在为主机安装软件包之前, 您必须 验证是否支持您的存储类型。

Windows Server 支持 SnapCenter 配置和数据保护。有关受支持版本的最新信息,请参见 ["NetApp](https://imt.netapp.com/matrix/imt.jsp?components=103047;&solution=1257&isHWU&src=IMT) [互操作性表](https://imt.netapp.com/matrix/imt.jsp?components=103047;&solution=1257&isHWU&src=IMT) [工具](https://imt.netapp.com/matrix/imt.jsp?components=103047;&solution=1257&isHWU&src=IMT)["](https://imt.netapp.com/matrix/imt.jsp?components=103047;&solution=1257&isHWU&src=IMT)。

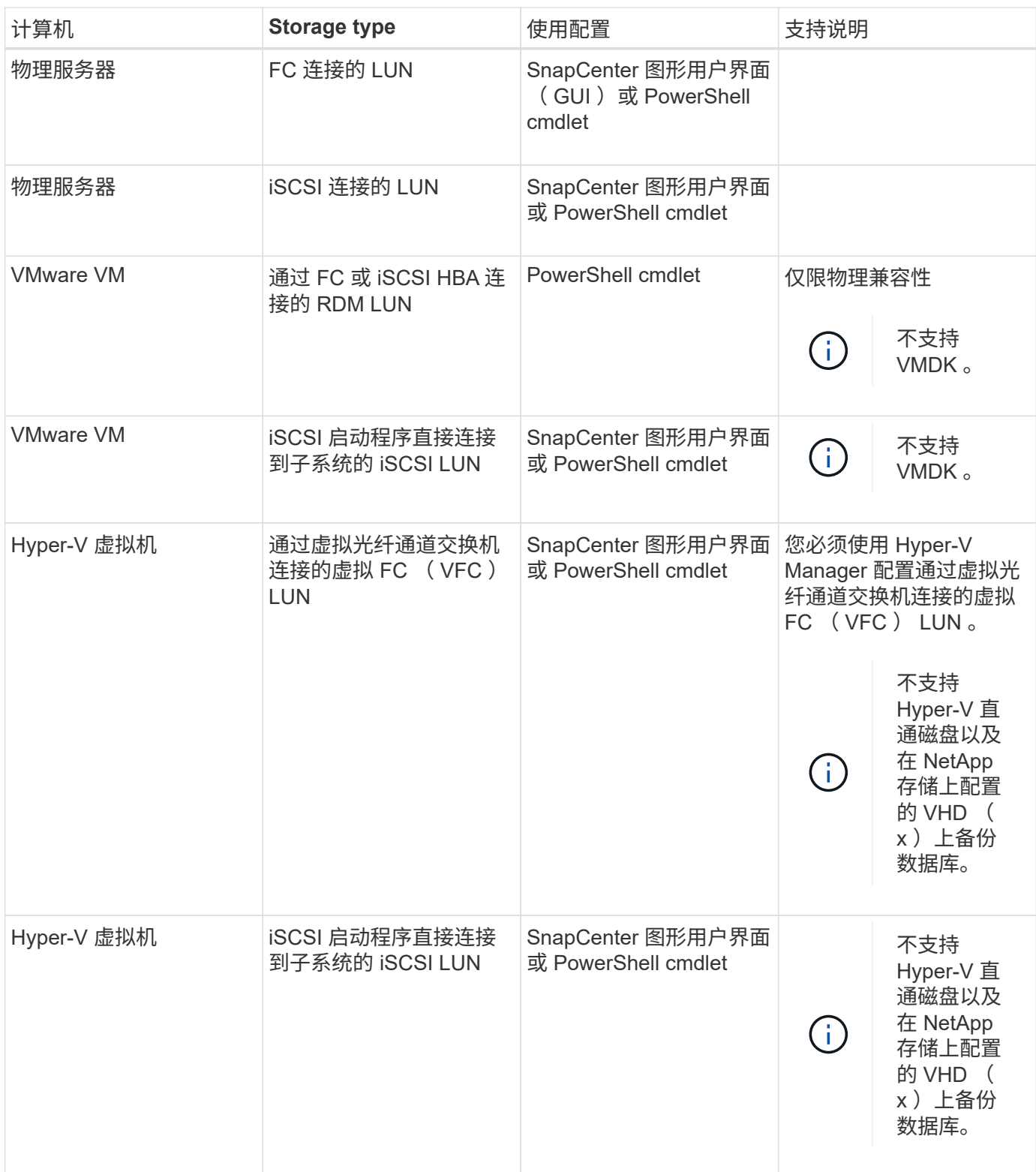

## **Exchange** 插件所需的最低 **ONTAP** 权限

所需的最小 ONTAP 权限因用于数据保护的 SnapCenter 插件而异。

**all-access** 命令: **ONTAP 8.3.0** 及更高版本所需的最低权限

event generate-autosupport-log

## **all-access** 命令: **ONTAP 8.3.0** 及更高版本所需的最低权限

作业历史记录显示

作业停止

LUN

创建 LUN

LUN 删除

lun igroup add

lun igroup create

LUN igroup 删除

LUN igroup 重命名

lun igroup show

LUN 映射 add-reporting-nodes

创建 LUN 映射

LUN 映射删除

LUN 映射 remove-reporting-nodes

lun mapping show

修改 LUN

LUN 移动卷

LUN 脱机

LUN 联机

清除 LUN 持久预留

调整 LUN 大小

LUN 串行

lun show

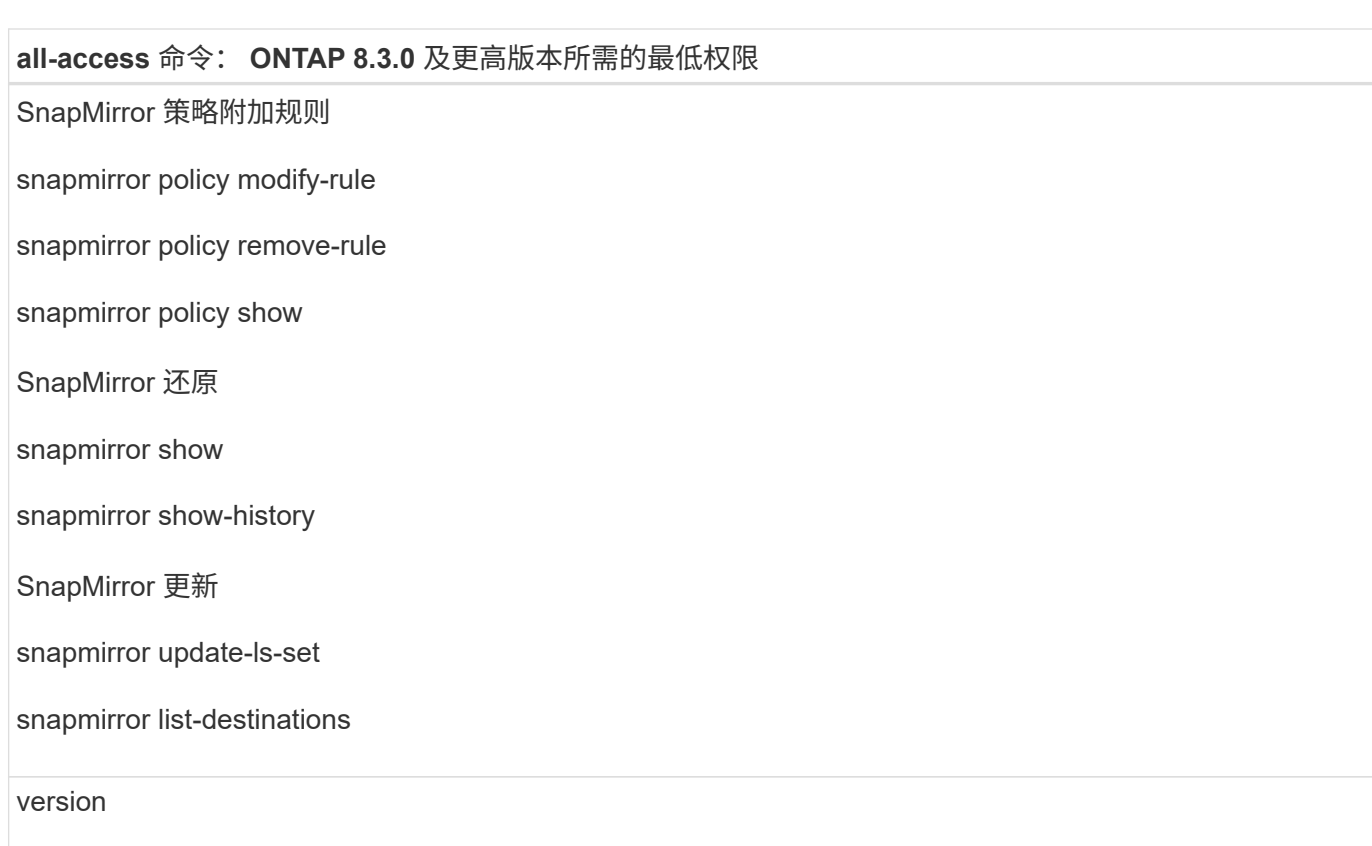

## **all-access** 命令: **ONTAP 8.3.0** 及更高版本所需的最低权限

#### 创建卷克隆

volume clone show

卷克隆拆分开始

卷克隆拆分停止

卷创建

卷销毁

创建卷文件克隆

volume file show-disk-usage

卷脱机

卷联机

卷修改

卷 qtree create

卷 qtree 删除

卷 qtree 修改

volume qtree show

卷限制

volume show

创建卷快照

卷快照删除

卷快照修改

卷快照重命名

卷快照还原

卷快照还原文件

volume snapshot show

卷卸载

**all-access** 命令: **ONTAP 8.3.0** 及更高版本所需的最低权限

Vserver CIFS

Vserver CIFS 共享 create

SVM CIFS 共享删除

vserver cifs ShadowCopy show

vserver cifs share show

vserver cifs show

SVM 导出策略

创建 SVM 导出策略

SVM 导出策略删除

创建 SVM 导出策略规则

vserver export-policy rule show

vserver export-policy show

SVM iSCSI

vserver iscsi connection show

vserver show

只读命令: **ONTAP 8.3.0** 及更高版本所需的最低权限

网络接口

network interface show

vserver

## 准备用于 **SnapMirror** 和 **SnapVault** 复制的存储系统

您可以使用采用 ONTAP SnapMirror 技术的 SnapCenter 插件在另一个卷上为备份集创建镜像副本,并使用 ONTAP SnapVault 技术执行磁盘到磁盘备份复制,以满足标准和其他监管相关要求。在执行这些任务之前,您 必须在源卷和目标卷之间配置数据保护关系并初始化此关系。

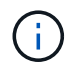

如果您是从 NetApp SnapManager 产品访问 SnapCenter 的,并且对您配置的数据保护关系感到 满意,则可以跳过本节。

数据保护关系会将主存储(源卷)上的数据复制到二级存储(目标卷)。初始化此关系时, ONTAP 会将源卷上 引用的数据块传输到目标卷。

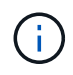

SnapCenter 不支持 SnapMirror 和 SnapVault 卷之间的级联关系( \* 主卷 \* > \* 镜像 \* > \* 存储 \* )。您应使用扇出关系。

SnapCenter 支持管理版本灵活的 SnapMirror 关系。有关版本灵活的 SnapMirror 关系以及如何设置这些关系的 详细信息,请参见 ["ONTAP](http://docs.netapp.com/ontap-9/index.jsp?topic=%2Fcom.netapp.doc.ic-base%2Fresources%2Fhome.html) [文](http://docs.netapp.com/ontap-9/index.jsp?topic=%2Fcom.netapp.doc.ic-base%2Fresources%2Fhome.html)[档](http://docs.netapp.com/ontap-9/index.jsp?topic=%2Fcom.netapp.doc.ic-base%2Fresources%2Fhome.html)["](http://docs.netapp.com/ontap-9/index.jsp?topic=%2Fcom.netapp.doc.ic-base%2Fresources%2Fhome.html)。

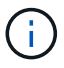

SnapCenter 不支持 \* 同步镜像 \* 复制。

## 为 **Exchange Server** 资源定义备份策略

在创建备份作业之前定义备份策略有助于确保您拥有成功还原数据库所需的备份。您的服 务级别协议 ( Service Level Agreement , SLA ) , 恢复时间目标 ( Recovery Time Objective , RTO ) 和恢复点目标 ( Recovery Point Objective , RPO ) 在很大程度上决 定了您的备份策略。

SLA 定义了预期的服务级别,并解决了许多与服务相关的问题,包括服务的可用性和性能。RTO 是指服务中断 后必须恢复业务流程的时间。RPO 定义了必须从备份存储中恢复的文件的使用期限策略,以便在发生故障后恢 复常规操作。SLA , RTO 和 RPO 有助于制定备份策略。

#### **Exchange** 数据库支持的备份类型

使用 SnapCenter 备份 Exchange 邮箱要求您选择资源类型, 例如数据库和数据库可用性组 (DAG )。Snapshot 副本技术用于为资源所在的卷创建联机只读副本。

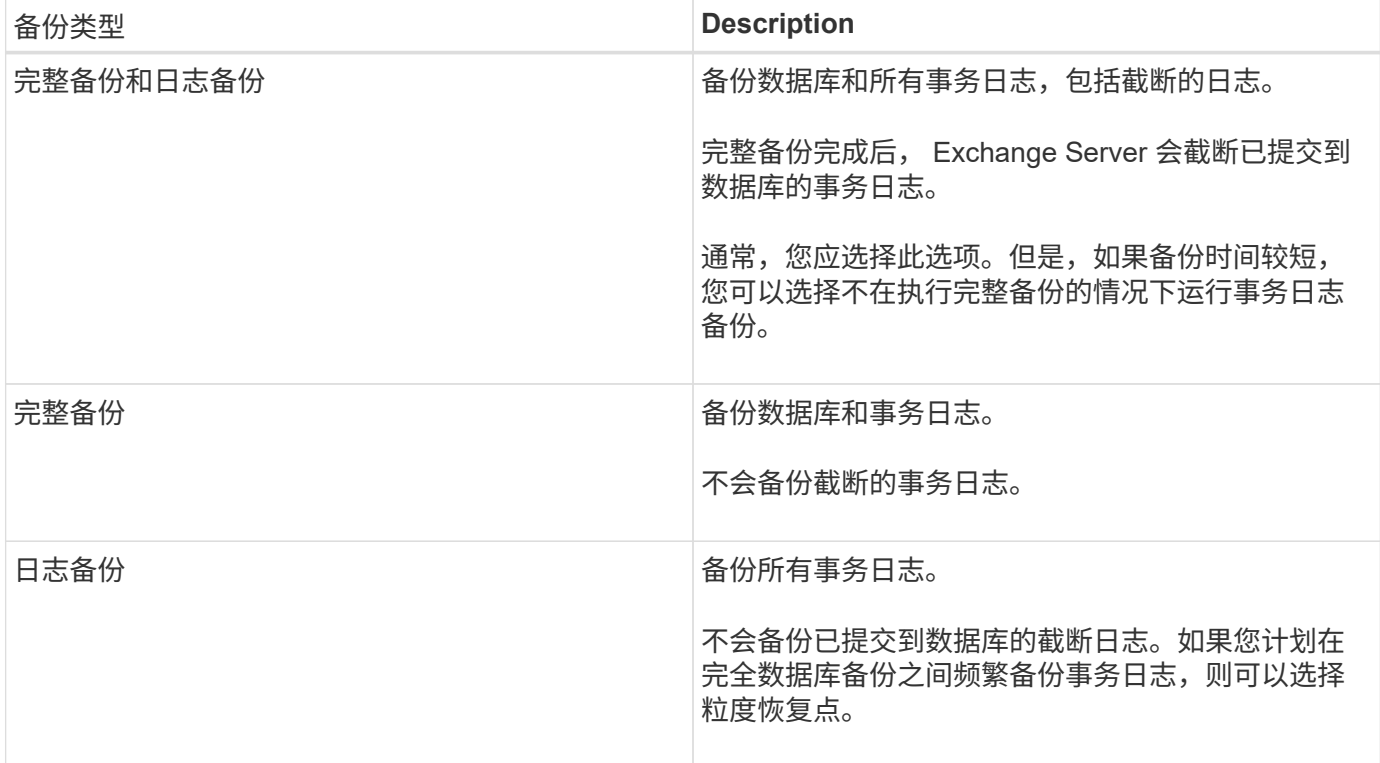

#### 数据库插件的备份计划

备份频率(计划类型)在策略中指定;备份计划在资源组配置中指定。在确定备份频率或计划时,最关键的因素 是资源的更改率以及数据的重要性。您可以每小时备份一次使用率较高的资源,而每天备份一次很少使用的资

源。其他因素包括资源对组织的重要性,服务级别协议( Service Level Agreement , SLA )和恢复点目标( Recovery Point Objective , RPO )。

SLA 定义了预期的服务级别,并解决了许多与服务相关的问题,包括服务的可用性和性能。RPO 定义了必须从 备份存储中恢复的文件的使用期限策略,以便在发生故障后恢复常规操作。SLA 和 RPO 有助于制定数据保护策 略。

即使对于使用率较高的资源,也不需要每天运行一次或两次以上的完整备份。例如,定期事务日志备份可能足以 确保您拥有所需的备份。备份数据库的频率越高, SnapCenter 在还原时必须使用的事务日志就越少,从而可以 加快还原操作的速度。

备份计划分为两部分,如下所示:

• 备份频率

备份频率(执行备份的频率)(对于某些插件称为 *schedule type* )是策略配置的一部分。您可以选择每小 时,每天,每周或每月作为策略的备份频率。如果不选择其中任何频率,则创建的策略是一个按需策略。您 可以单击 \* 设置 \* > \* 策略 \* 来访问策略。

• 备份计划

备份计划(恰好在执行备份的时间)是资源组配置的一部分。例如,如果您的资源组配置了每周备份的策略 ,则可以将该计划配置为每星期四晚上 10 : 00 进行备份。您可以通过单击 \* 资源 \* > \* 资源组 \* 来访问资 源组计划。

数据库所需的备份作业数

决定所需备份作业数量的因素包括资源大小,已用卷数,资源更改率以及您的服务级别协议( Service Level Agreement, SLA)。

备份命名约定

您可以使用默认 Snapshot 副本命名约定,也可以使用自定义命名约定。默认备份命名约定会为 Snapshot 副本 名称添加一个时间戳,以帮助您确定副本的创建时间。

Snapshot 副本使用以下默认命名约定:

resourcegroupname\_hostname\_timestamp

您应按逻辑方式命名备份资源组,如以下示例所示:

dts1 mach1x88 03-12-2015 23.17.26

在此示例中,语法元素具有以下含义:

- *dts1* 是资源组名称。
- *mach1X88* 是主机名。
- *03-12-2015\_23.17.26* 是日期和时间戳。

或者,您也可以通过选择 \* 对 Snapshot 副本使用自定义名称格式 \* 来在保护资源或资源组时指定 Snapshot 副

本名称格式。例如, customtext\_resourcegroup\_policy\_hostname 或 resourcegroup\_hostname 。默认情况 下,时间戳后缀会添加到 Snapshot 副本名称中。

备份保留选项

您可以选择保留备份副本的天数,也可以指定要保留的备份副本数, ONTAP 最多可保留 255 个副本。例如, 您的组织可能要求您保留 10 天的备份副本或 130 个备份副本。

创建策略时,您可以为备份类型和计划类型指定保留选项。

如果设置了 SnapMirror 复制, 则保留策略将在目标卷上镜像。

SnapCenter 会删除保留标签与计划类型匹配的保留备份。如果更改了资源或资源组的计划类型,则具有旧计划 类型标签的备份可能仍会保留在系统上。

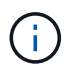

要长期保留备份副本,应使用 SnapVault 备份。

#### 在 **Exchange Server** 的源存储卷上保留事务日志备份的时间

适用于 Microsoft Exchange Server 的 SnapCenter 插件需要事务日志备份来执行最新的还原操作,以便将数据 库还原到两个完整备份之间的时间。

例如,如果适用于 Exchange 的插件在上午 8 : 00 执行完整备份 + 事务日志备份而另一个完整的 + 事务日志备 份则在下午 5 : 00 进行,它可以使用最新的事务日志备份将数据库还原到上午 8 : 00 之间的任何时间和下午 5: 00如果事务日志不可用,则适用于 Exchange 的插件只能执行时间点还原操作,从而将数据库还原到适用 于 Exchange 的插件完成完整备份时为止。

通常,您只需要一天或两天的最新还原操作。默认情况下, SnapCenter 至少保留两天。

定义 **Exchange** 数据库的还原策略

通过为 Exchange Server 定义还原策略,您可以成功还原数据库。

**Exchange Server** 中还原操作的源

您可以从主存储上的备份副本还原 Exchange Server 数据库。

您只能从主存储还原数据库。

**Exchange Server** 支持的还原操作类型

您可以使用 SnapCenter 对 Exchange 资源执行不同类型的还原操作。

- 即时还原
- 还原到上一时间点

恢复时间最长为分钟

在最新的还原操作中,数据库将恢复到故障点。SnapCenter 通过执行以下顺序来实现此目的:

1. 从您选择的完整数据库备份还原数据库。

2. 应用已备份的所有事务日志以及自最近一次备份以来创建的任何新日志。

事务日志将提前移动并应用于任何选定数据库。

还原完成后, Exchange 将创建一个新的日志链。

\* 最佳实践: \* 建议您在还原完成后执行新的完整备份和日志备份。

实时还原操作需要一组连续的事务日志。

执行最新还原后,用于还原的备份仅可用于时间点还原操作。

如果您不需要为所有备份保留最新的还原功能,则可以通过备份策略配置系统的事务日志备份保留。

还原到上一时间点

在时间点还原操作中,数据库只会还原到过去的特定时间。在以下还原情况下会执行时间点还原操作:

- 数据库将在备份的事务日志中还原到给定时间。
- 此时将还原数据库,并且只会对其应用一小部分已备份的事务日志。

## <span id="page-11-0"></span>安装适用于 **Microsoft Exchange Server** 的 **SnapCenter** 插件

适用于 **Microsoft Exchange Server** 的 **SnapCenter** 插件的安装工作流

如果要保护 Exchange 数据库,应安装和设置适用于 Microsoft Exchange Server 的 SnapCenter 插件。

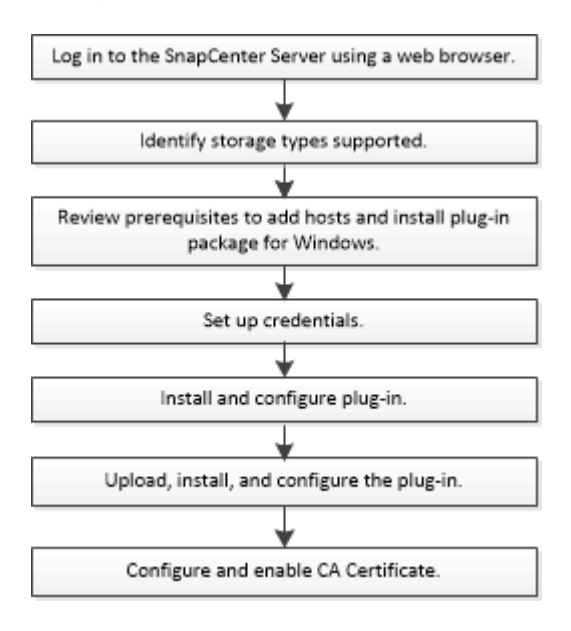

添加主机和安装适用于 **Microsoft Exchange Server** 的 **SnapCenter** 插件的前提条件 在添加主机并安装插件软件包之前,您必须满足所有要求。

- $\cdot$  如果使用的是 iSCSI ,则 iSCSI 服务必须正在运行。
- 您必须具有具有本地管理员权限的域用户,并在远程主机上具有本地登录权限。
- 您必须对独立和数据库可用性组配置使用 Microsoft Exchange Server 2013 , 2016 或 2019 。
- 在 Windows 主机上安装插件时,如果您指定的凭据不是内置的,或者用户属于本地工作组用户,则必须在 主机上禁用 UAC 。
- 如果您在 SnapCenter 中管理集群节点,则必须具有对集群中所有节点具有管理权限的用户。
- 您必须具有对 Exchange Server 具有管理权限的用户。
- ・如果已安装 SnapManager for Microsoft Exchange Server 和 SnapDrive for Windows, 则必须先注销 SnapDrive for Windows 使用的 VSS 硬件提供程序,然后才能在同一 Exchange Server 上安装适用于 Exchange 的插件,以确保使用 SnapCenter 成功保护数据。
- 如果 SnapManager for Microsoft Exchange Server 和 Plug-in for Exchange 安装在同一台服务器上,则必 须暂停或从 Windows 计划程序中删除 SnapManager for Microsoft Exchange Server 创建的所有计划。
- 主机必须可从服务器解析为完全限定域名( FQDN )。如果修改了 hosts 文件以使其可解析,并且在 hosts 文件中同时指定了短名称和 FQDN ,请在 SnapCenter hosts 文件中以以下格式创建一个条目: *<IP\_address> <host\_FQDN> <host\_name>* 。
- 确保防火墙中未阻止以下端口,否则添加主机操作将失败。要解析此问题描述,必须配置动态端口范围。有 关详细信息,请参见 ["Microsoft](https://docs.microsoft.com/en-us/troubleshoot/windows-server/networking/configure-rpc-dynamic-port-allocation-with-firewalls) [文](https://docs.microsoft.com/en-us/troubleshoot/windows-server/networking/configure-rpc-dynamic-port-allocation-with-firewalls)[档](https://docs.microsoft.com/en-us/troubleshoot/windows-server/networking/configure-rpc-dynamic-port-allocation-with-firewalls)["](https://docs.microsoft.com/en-us/troubleshoot/windows-server/networking/configure-rpc-dynamic-port-allocation-with-firewalls)。
	- 对于 Windows 2016 和 Exchange 2016, 端口范围为 50000 51000
	- 对于 Windows 2012 R2 和 Exchange 2013 ,端口范围为 6000 6500
	- <sup>。</sup>对于 Windows 2019 ,端口范围为 49152 65536

要确定端口范围,请执行以下命令:

 $(\dagger)$ 

- netsh int ipv4 show dynamicport tcp
- netsh int ipv4 show dynamicport udp
	- netsh int ipv6 show dynamicport tcp
- netsh int ipv6 show dynamicport udp

#### 安装适用于 **Windows** 的 **SnapCenter** 插件软件包的主机要求

在安装适用于 Windows 的 SnapCenter 插件软件包之前,您应熟悉一些基本的主机系统空间要求和规模估算要 求。

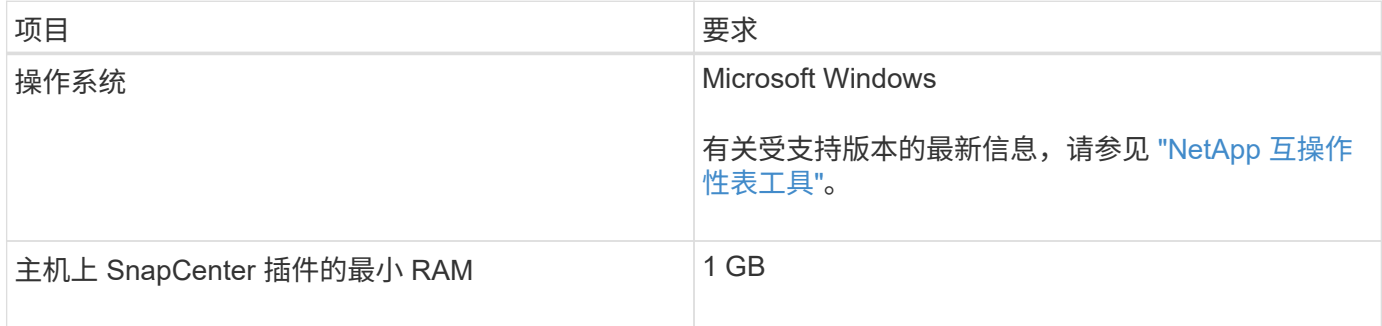

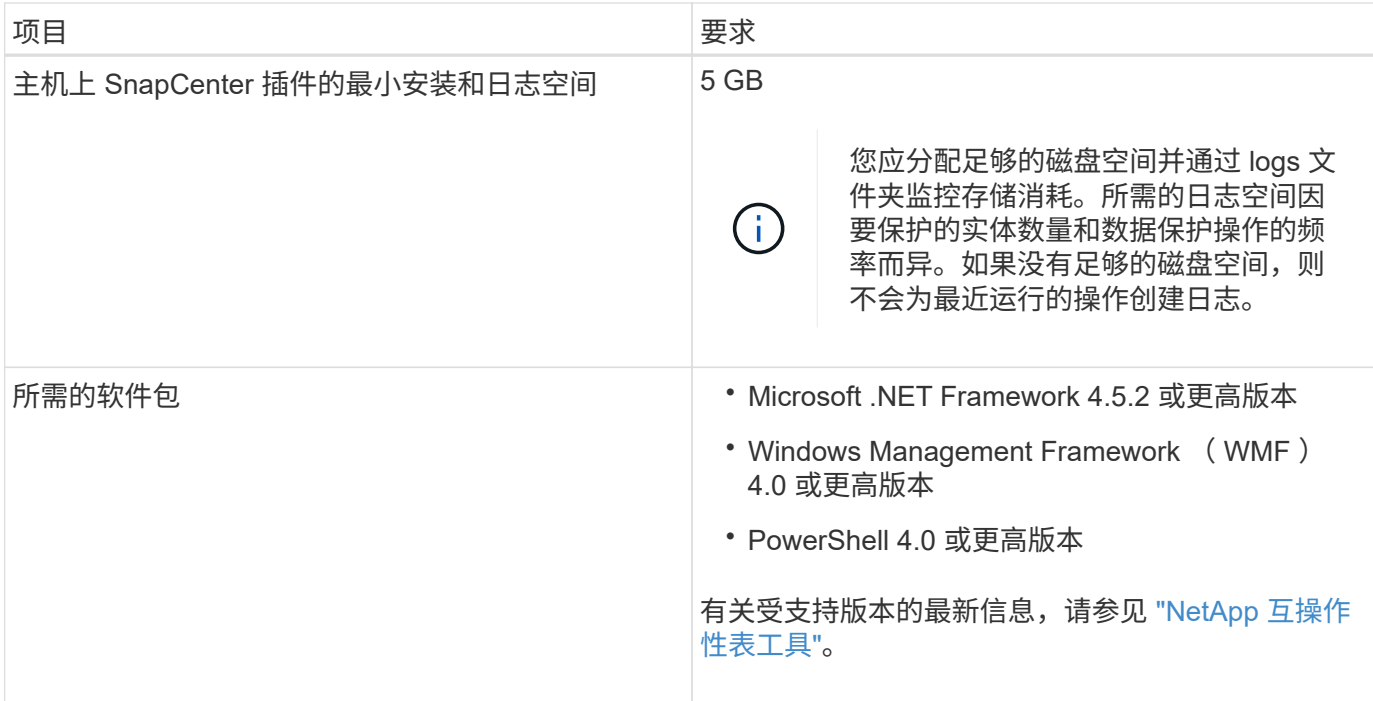

#### 需要 **Exchange Server** 特权

要使 SnapCenter 能够添加 Exchange Server 或 DAG , 并在主机或 DAG 上安装适用于 Microsoft Exchange Server 的 SnapCenter 插件,您必须为 SnapCenter 配置具有一组最低权限的用户凭据。

您必须拥有具有本地管理员权限的域用户,并在远程 Exchange 主机上具有本地登录权限,同时还必须拥有 DAG 中所有节点的管理权限。域用户需要以下最低权限:

- Add-MailboxDatabaseCopy
- 卸载数据库
- Get-AdServerSettings
- Get-DatabaseAvailabilityGroup
- Get-ExchangeServer
- get-mailboxdatabase
- Get-MailboxDatabaseCopyStatus
- Get-MailboxServer
- Get-MailboxStatistics
- Get-PublicFolderDatabase
- move-ActiveMailboxDatabase
- move-DatabasePath -ConfigurationOnly : \$true
- 挂载数据库
- new-mailboxdatabase
- New-PublicFolderDatabase
- remove-mailboxdatabase
- Remove-MailboxDatabaseCopy
- Remove-PublicFolderDatabase
- Resume-MailboxDatabaseCopy
- Set-AdServerSettings
- set-mailboxdatabase -allowfilerestore : \$true
- Set-MailboxDatabaseCopy
- Set-PublicFolderDatabase
- 暂停邮箱 DatabaseCopy
- update-MailboxDatabaseCopy

#### 在 **Windows Server 2012** 或更高版本上配置 **GMSA**

在安装适用于 Windows 的 SnapCenter 插件软件包之前,您应熟悉一些基本的主机系统空间要求和规模估算要 求。

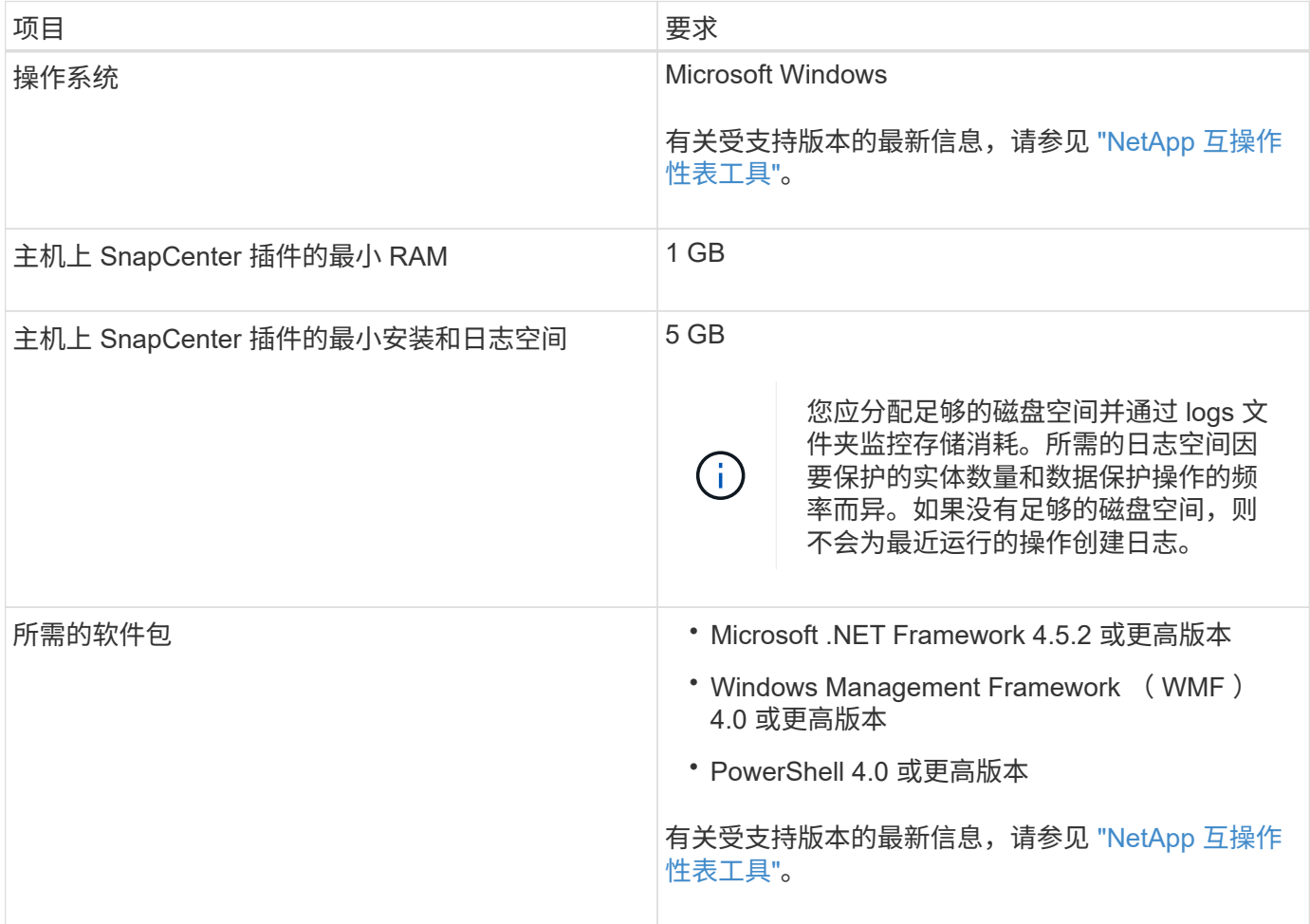

## 设置适用于 **Windows** 的 **SnapCenter** 插件的凭据

SnapCenter 使用凭据对 SnapCenter 操作的用户进行身份验证。您应创建用于安装插件软 件包的凭据以及用于对数据库执行数据保护操作的其他凭据。

• 关于此任务 \*

您必须设置在 Windows 主机上安装插件的凭据。虽然您可以在部署主机和安装插件后为 Windows 创建凭据, 但最佳做法是在添加 SVM 之后,在部署主机和安装插件之前创建凭据。

使用管理员权限设置凭据,包括对远程主机的管理员权限。

如果您为各个资源组设置了凭据,并且用户名不具有完全管理员权限,则必须至少为此用户名分配资源组和备份 权限。

• 步骤 \*

- 1. 在左侧导航窗格中,单击 \* 设置 \* 。
- 2. 在设置页面中,单击 \* 凭据 \* 。
- 3. 单击 \* 新建 \* 。

此时将显示凭据窗口。

4. 在凭据页面中,执行以下操作:

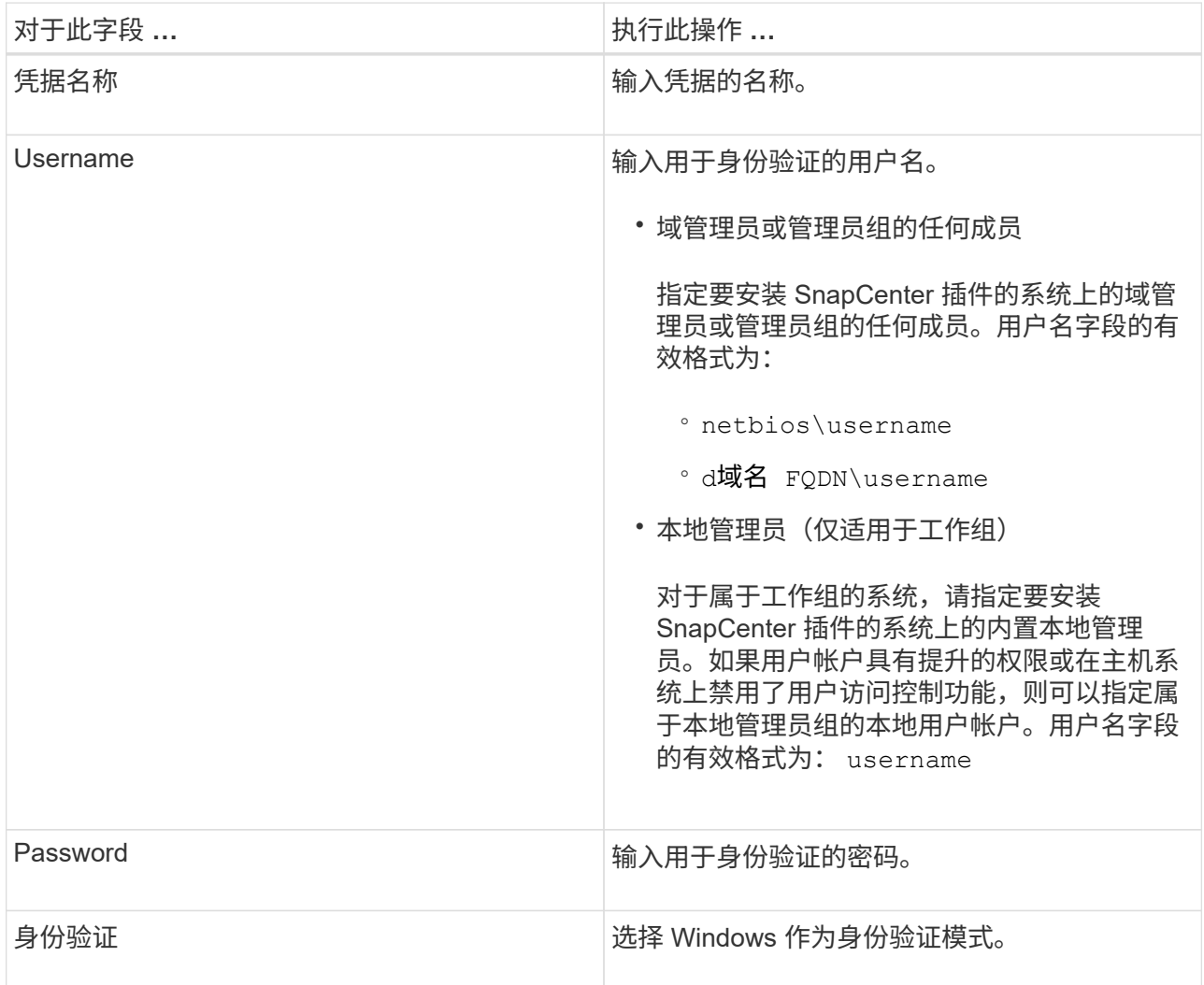

5. 单击 \* 确定 \* 。

## 在 **Windows Server 2012** 或更高版本上配置 **GMSA**

通过 Windows Server 2012 或更高版本,您可以创建组托管服务帐户( GMSA), 以便从受管域帐户自动管理 服务帐户密码。

- 您需要的内容 \*
- 您应具有 Windows Server 2012 或更高版本的域控制器。
- 您应该拥有一个 Windows Server 2012 或更高版本的主机,该主机是域的成员。
- 步骤 \*
	- 1. 创建一个 KDS 根密钥, 以便为 GMSA 中的每个对象生成唯一的密码。
	- 2. 对于每个域,从 Windows 域控制器运行以下命令: Add-KDSRootKey -EffectiveImmediately
	- 3. 创建和配置 GMSA :
		- a. 按以下格式创建用户组帐户:

 domainName\accountName\$ .. 向组中添加计算机对象。 .. 使用刚刚创建的用户组创建 GMSA 。

例如:

```
 New-ADServiceAccount -name <ServiceAccountName> -DNSHostName
<fqdn> -PrincipalsAllowedToRetrieveManagedPassword <group>
-ServicePrincipalNames <SPN1,SPN2,…>
.. 运行 `Get-ADServiceAccount` 命令验证服务帐户。
```
- 4. 在主机上配置 GMSA :
	- a. 在要使用 GMSA 帐户的主机上为 Windows PowerShell 启用 Active Directory 模块。

为此,请从 PowerShell 运行以下命令:

PS C:\> Get-WindowsFeature AD-Domain-Services Display Name **Name** Install State ------------ ---- ------------- [ ] Active Directory Domain Services AD-Domain-Services Available PS C:\> Install-WindowsFeature AD-DOMAIN-SERVICES Success Restart Needed Exit Code Feature Result ------- -------------- --------- -------------- True No Success {Active Directory Domain Services, Active ... WARNING: Windows automatic updating is not enabled. To ensure that your newly-installed role or feature is automatically updated, turn on Windows Update.

- a. 重新启动主机。
- b. 在 PowerShell 命令提示符处运行以下命令,在主机上安装 GMSA : Install-AdServiceAccount <GMSA>
- c. 运行以下命令验证您的 GMSA 帐户: Test-AdServiceAccount <GMSA>
	- 1. 为主机上配置的 GMSA 分配管理权限。
	- 2. 通过在 SnapCenter 服务器中指定已配置的 GMSA 帐户来添加 Windows 主机。

SnapCenter 服务器将在主机上安装选定插件,并且在安装此插件期间,指定的 GMSA 将用作服务 登录帐户。

#### 添加主机并安装适用于 **Exchange** 的插件

您可以使用 SnapCenter 添加主机页面添加 Windows 主机。适用于 Exchange 的插件会自 动安装在指定主机上。这是安装插件的建议方法。您可以为单个主机或集群添加主机并安 装插件。

- 您需要的内容 \*
- 您必须是分配给具有插件安装和卸载权限的角色的用户,例如 SnapCenter 管理员
- 在 Windows 主机上安装插件时,如果您指定的凭据不是内置的,或者用户属于本地工作组用户,则必须在 主机上禁用 UAC 。
- 消息队列服务必须正在运行。
- 如果您使用的是组托管服务帐户( GMSA ),则应使用管理权限配置 GMSA 。有关信息,请参见["](task_configure_gMSA_on_windows_server_2012_or_later.html)[在](task_configure_gMSA_on_windows_server_2012_or_later.html) [Windows Server 2012](task_configure_gMSA_on_windows_server_2012_or_later.html) [或](task_configure_gMSA_on_windows_server_2012_or_later.html)[更高](task_configure_gMSA_on_windows_server_2012_or_later.html)[版本上为](task_configure_gMSA_on_windows_server_2012_or_later.html) [Microsoft Exchange Server](task_configure_gMSA_on_windows_server_2012_or_later.html) [配置组](task_configure_gMSA_on_windows_server_2012_or_later.html)[托](task_configure_gMSA_on_windows_server_2012_or_later.html)[管服务](task_configure_gMSA_on_windows_server_2012_or_later.html)[帐](task_configure_gMSA_on_windows_server_2012_or_later.html)[户](task_configure_gMSA_on_windows_server_2012_or_later.html)["](task_configure_gMSA_on_windows_server_2012_or_later.html)。
- 关于此任务 \*
- 您不能将 SnapCenter 服务器作为插件主机添加到另一个 SnapCenter 服务器。
- 您可以为单个主机或集群添加主机并安装插件软件包。
- 如果某个 Exchange 节点属于 DAG ,则不能仅向 SnapCenter 服务器添加一个节点。
- 如果要在集群( Exchange DAG )上安装插件,则这些插件会安装在集群的所有节点上,即使某些节点在 NetApp LUN 上没有数据库也是如此。

从 SnapCenter 4.6 开始, SCE 支持多租户, 您可以使用以下方法添加主机:

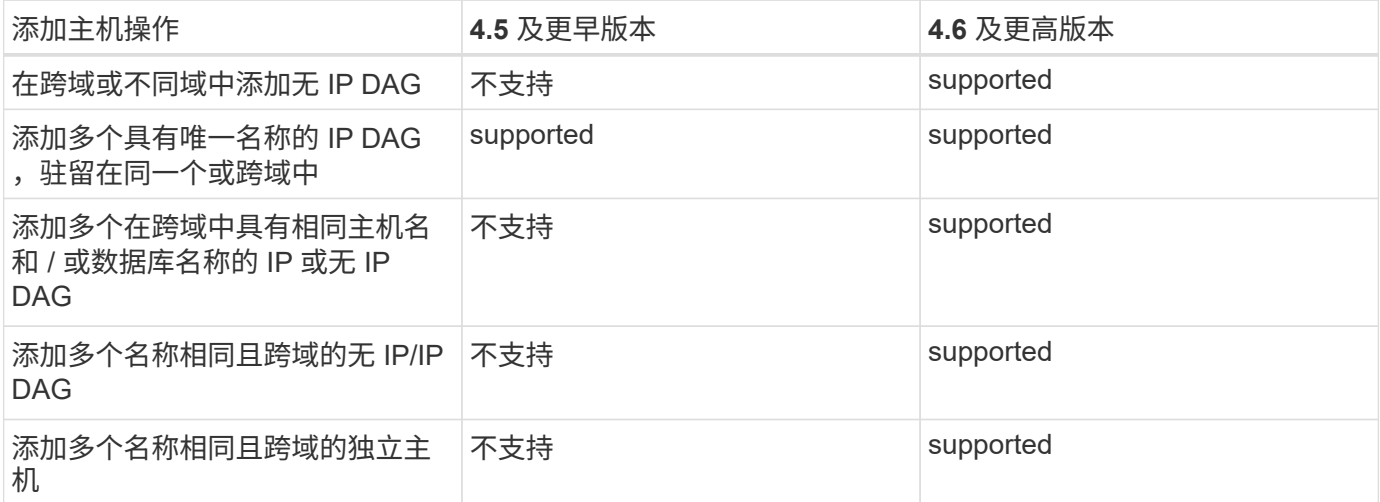

适用于 Exchange 的插件取决于适用于 Windows 的 SnapCenter 插件软件包,并且版本必须相同。在安装适用 于 Exchange 的插件期间,默认情况下会选择适用于 Windows 的 SnapCenter 插件软件包,该软件包会随 VSS 硬件提供程序一起安装。

如果已安装 SnapManager for Microsoft Exchange Server 和 SnapDrive for Windows , 如果要在同一 Exchange Server 上安装适用于 Exchange 的插件, 则必须取消注册 SnapDrive for Windows 使用的 VSS 硬件 提供程序,因为它与随适用于 Exchange 的插件和适用于 Windows 的 SnapCenter 插件软件包一起安装的 VSS 硬件提供程序不兼容。有关详细信息,请参见 ["](https://kb.netapp.com/Advice_and_Troubleshooting/Data_Protection_and_Security/SnapCenter/How_to_manually_register_the_Data_ONTAP_VSS_Hardware_Provider)[如](https://kb.netapp.com/Advice_and_Troubleshooting/Data_Protection_and_Security/SnapCenter/How_to_manually_register_the_Data_ONTAP_VSS_Hardware_Provider)[何](https://kb.netapp.com/Advice_and_Troubleshooting/Data_Protection_and_Security/SnapCenter/How_to_manually_register_the_Data_ONTAP_VSS_Hardware_Provider)[手](https://kb.netapp.com/Advice_and_Troubleshooting/Data_Protection_and_Security/SnapCenter/How_to_manually_register_the_Data_ONTAP_VSS_Hardware_Provider)[动](https://kb.netapp.com/Advice_and_Troubleshooting/Data_Protection_and_Security/SnapCenter/How_to_manually_register_the_Data_ONTAP_VSS_Hardware_Provider)[注](https://kb.netapp.com/Advice_and_Troubleshooting/Data_Protection_and_Security/SnapCenter/How_to_manually_register_the_Data_ONTAP_VSS_Hardware_Provider)[册](https://kb.netapp.com/Advice_and_Troubleshooting/Data_Protection_and_Security/SnapCenter/How_to_manually_register_the_Data_ONTAP_VSS_Hardware_Provider) [Data ONTAP VSS](https://kb.netapp.com/Advice_and_Troubleshooting/Data_Protection_and_Security/SnapCenter/How_to_manually_register_the_Data_ONTAP_VSS_Hardware_Provider) [硬](https://kb.netapp.com/Advice_and_Troubleshooting/Data_Protection_and_Security/SnapCenter/How_to_manually_register_the_Data_ONTAP_VSS_Hardware_Provider)[件提供程序](https://kb.netapp.com/Advice_and_Troubleshooting/Data_Protection_and_Security/SnapCenter/How_to_manually_register_the_Data_ONTAP_VSS_Hardware_Provider)["](https://kb.netapp.com/Advice_and_Troubleshooting/Data_Protection_and_Security/SnapCenter/How_to_manually_register_the_Data_ONTAP_VSS_Hardware_Provider)。

• 步骤 \*

- 1. 在左侧导航窗格中,单击 \* 主机 \* 。
- 2. 验证顶部是否已选择 \* 受管主机 \* 。
- 3. 单击 \* 添加 \* 。
- 4. 在主机页面中,执行以下操作:

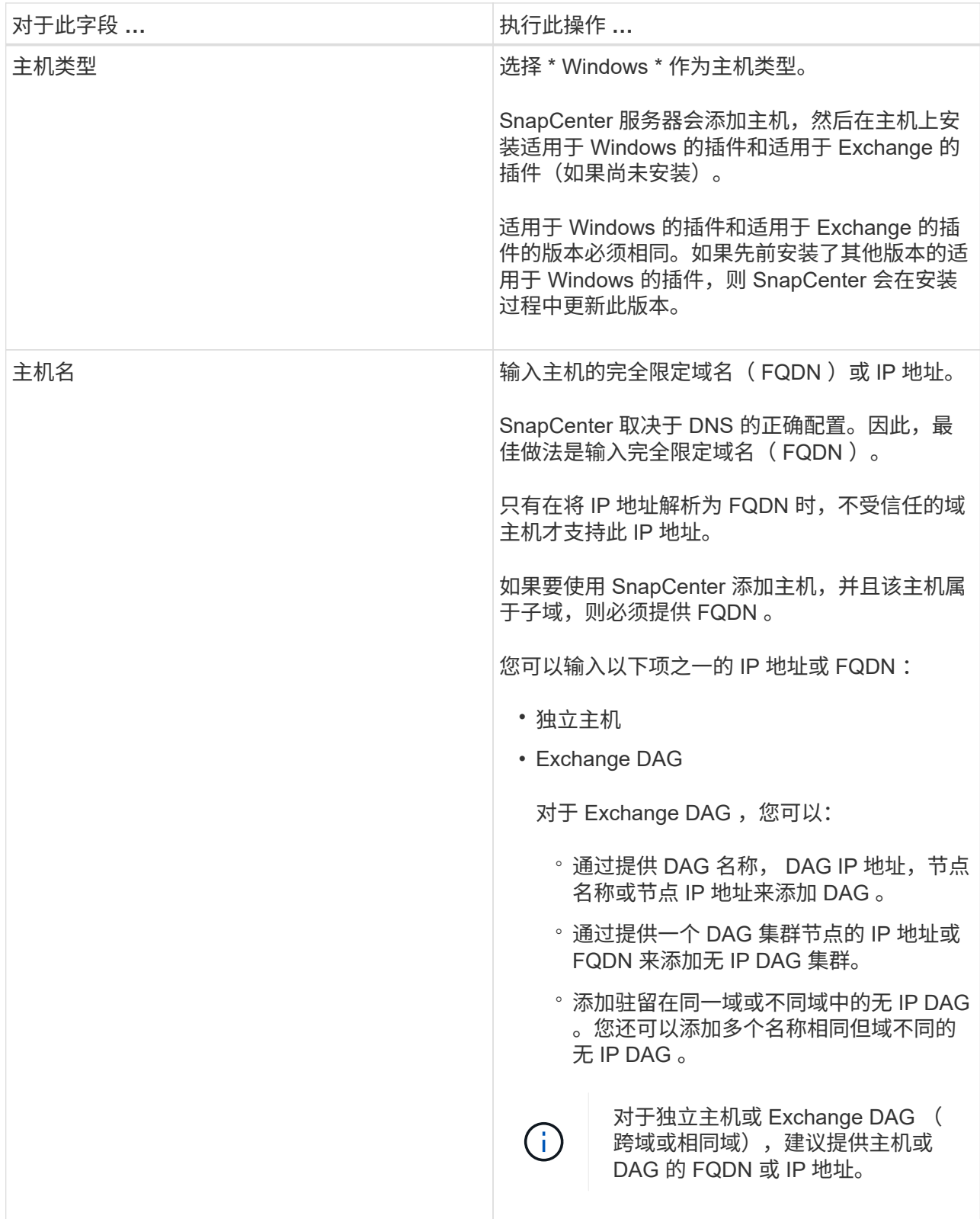

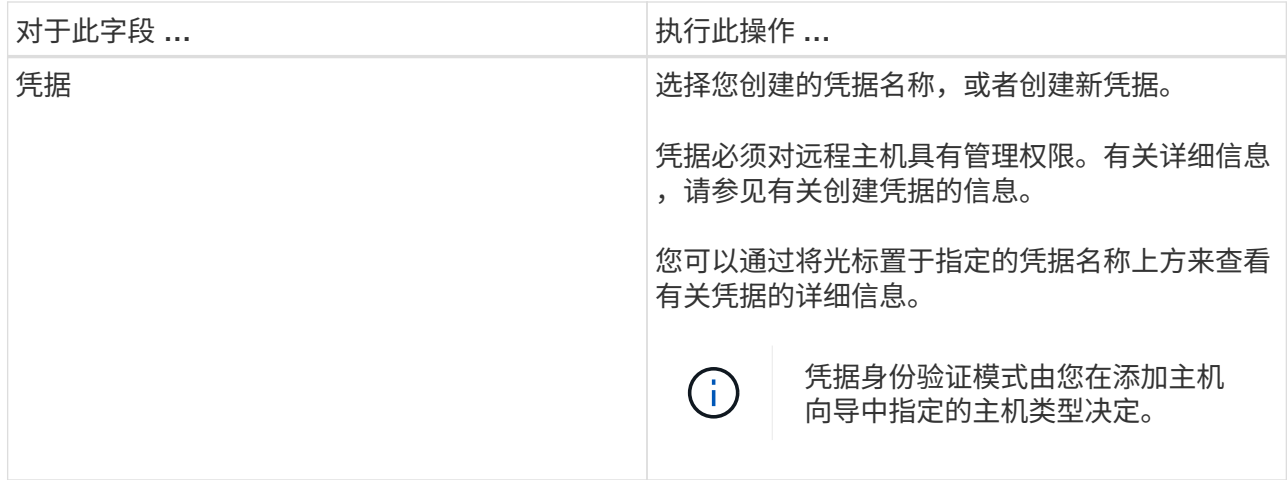

5. 在选择要安装的插件部分中,选择要安装的插件。

如果选择适用于 Exchange 的插件,则会自动取消选择适用于 Microsoft SQL Server 的 SnapCenter 插 件。Microsoft 建议不要将 SQL Server 和 Exchange Server 安装在同一系统上,因为 Exchange 需要使 用大量内存和其他资源。

6. (可选)单击 \* 更多选项 \* 。

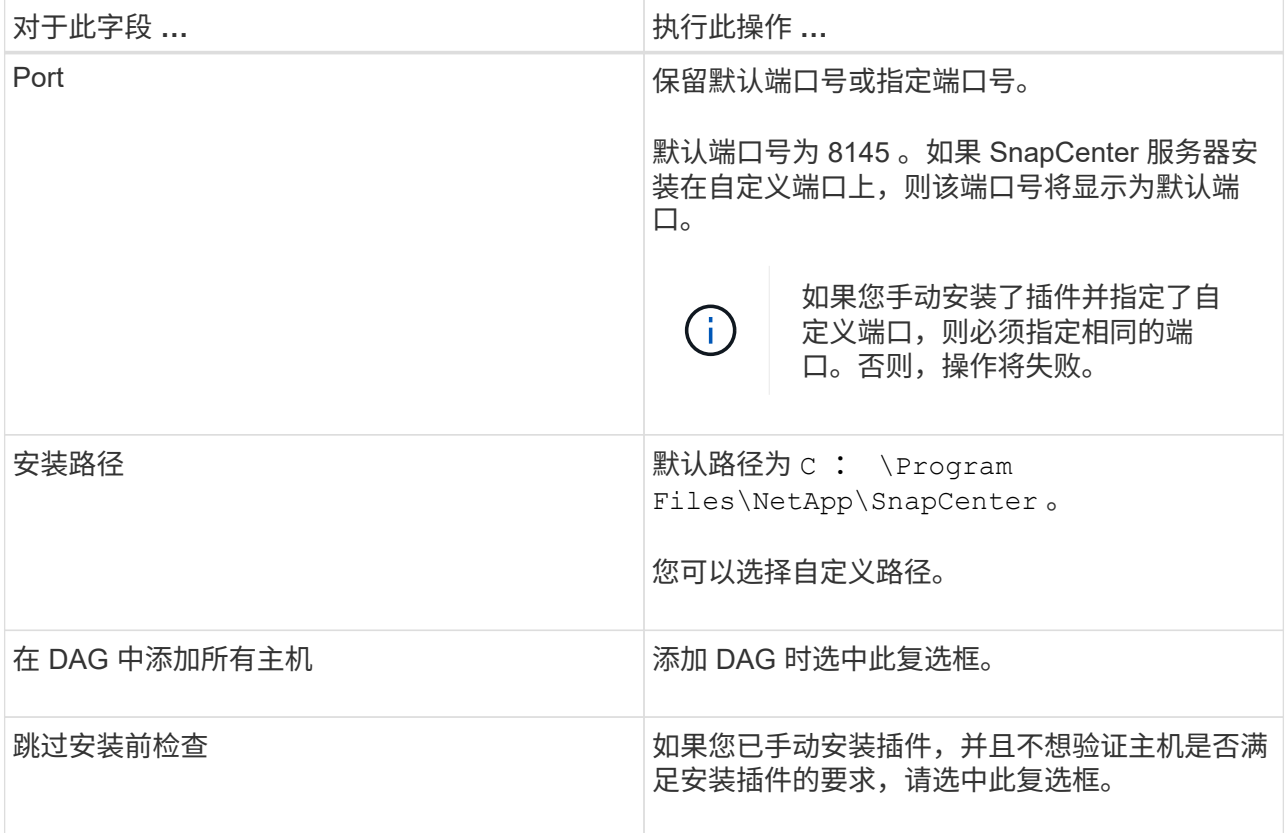

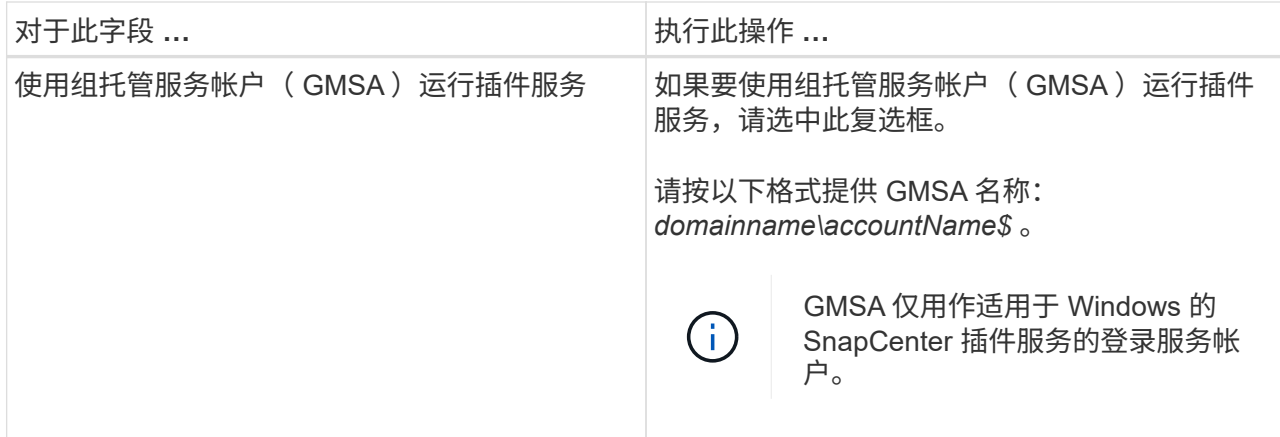

7. 单击 \* 提交 \* 。

如果未选中跳过预检查复选框,则会对主机进行验证,以确定其是否满足安装插件的要求。如果不满足 最低要求,则会显示相应的错误或警告消息。

如果此错误与磁盘空间或 RAM 相关,您可以更新位于 C : \Program

Files\NetApp\SnapCenter WebApp 的 web.config 文件以修改默认值。如果此错误与其他参数相关 ,则必须修复问题描述。

在 HA 设置中,如果要更新 web.config 文件,则必须同时更新两个节点上的文件。

1. 监控安装进度。

## 使用 **PowerShell cmdlet** 从 **SnapCenter** 服务器主机安装适用于 **Exchange** 的插件

您应从 SnapCenter 图形用户界面安装适用于 Exchange 的插件。如果不想使用此 GUI , 可以在 SnapCenter 服务器主机或远程主机上使用 PowerShell cmdlet 。

- 您需要的内容 \*
- 必须已安装和配置 SnapCenter 服务器。
- 您必须是主机上的本地管理员或具有管理权限的用户。
- 您必须是分配给具有插件,安装和卸载权限的角色的用户,例如 SnapCenter 管理员
- 在安装适用于 Exchange 的插件之前,您必须已查看安装要求和支持的配置类型。
- 要安装适用于 Exchange 的插件的主机必须是 Windows 主机。
- 步骤 \*
	- 1. 在 SnapCenter 服务器主机上,使用 *Open-SmConnection* cmdlet 建立会话,然后输入凭据。
	- 2. 使用带有所需参数的 *Add-SmHost* cmdlet 添加要安装适用于 Exchange 的插件的主机。

有关可与 cmdlet 结合使用的参数及其说明的信息,可通过运行 *get-help command\_name* 来获取。或者 ,您也可以参考 ["](https://library.netapp.com/ecm/ecm_download_file/ECMLP2880726)[《](https://library.netapp.com/ecm/ecm_download_file/ECMLP2880726) [SnapCenter](https://library.netapp.com/ecm/ecm_download_file/ECMLP2880726) [软件](https://library.netapp.com/ecm/ecm_download_file/ECMLP2880726) [cmdlet](https://library.netapp.com/ecm/ecm_download_file/ECMLP2880726) [参](https://library.netapp.com/ecm/ecm_download_file/ECMLP2880726)[考](https://library.netapp.com/ecm/ecm_download_file/ECMLP2880726)[指](https://library.netapp.com/ecm/ecm_download_file/ECMLP2880726)[南》](https://library.netapp.com/ecm/ecm_download_file/ECMLP2880726)["](https://library.netapp.com/ecm/ecm_download_file/ECMLP2880726)。

主机可以是独立主机或 DAG 。如果指定 DAG ,则需要使用 *-isDAG* 参数。

1. 使用 *Install-SmHostPackage* cmdlet 和所需参数安装适用于 Exchange 的插件。

此命令将在指定主机上安装适用于 Exchange 的插件,然后向 SnapCenter 注册此插件。

## 通过命令行以静默方式安装适用于 **Exchange** 的 **SnapCenter** 插件

您应从 SnapCenter 用户界面中安装适用于 Exchange 的插件。但是,如果由于某种原因 而无法运行此插件,则可以通过 Windows 命令行在无人参与的情况下以静默模式运行适用 于 Exchange 的插件安装程序。

- 您需要的内容 \*
- 您必须已备份 Microsoft Exchange Server 资源。
- 您必须已安装 SnapCenter 插件软件包。
- 在安装之前,必须删除适用于 Microsoft SQL Server 的早期版本的 SnapCenter 插件。

有关详细信息,请参见 ["](https://kb.netapp.com/Advice_and_Troubleshooting/Data_Protection_and_Security/SnapCenter/How_to_Install_a_SnapCenter_Plug-In_manually_and_directly_from_thePlug-In_Host)[如](https://kb.netapp.com/Advice_and_Troubleshooting/Data_Protection_and_Security/SnapCenter/How_to_Install_a_SnapCenter_Plug-In_manually_and_directly_from_thePlug-In_Host)[何](https://kb.netapp.com/Advice_and_Troubleshooting/Data_Protection_and_Security/SnapCenter/How_to_Install_a_SnapCenter_Plug-In_manually_and_directly_from_thePlug-In_Host)[手](https://kb.netapp.com/Advice_and_Troubleshooting/Data_Protection_and_Security/SnapCenter/How_to_Install_a_SnapCenter_Plug-In_manually_and_directly_from_thePlug-In_Host)[动或直接从插件主机安装](https://kb.netapp.com/Advice_and_Troubleshooting/Data_Protection_and_Security/SnapCenter/How_to_Install_a_SnapCenter_Plug-In_manually_and_directly_from_thePlug-In_Host) [SnapCenter](https://kb.netapp.com/Advice_and_Troubleshooting/Data_Protection_and_Security/SnapCenter/How_to_Install_a_SnapCenter_Plug-In_manually_and_directly_from_thePlug-In_Host) [插件](https://kb.netapp.com/Advice_and_Troubleshooting/Data_Protection_and_Security/SnapCenter/How_to_Install_a_SnapCenter_Plug-In_manually_and_directly_from_thePlug-In_Host)["](https://kb.netapp.com/Advice_and_Troubleshooting/Data_Protection_and_Security/SnapCenter/How_to_Install_a_SnapCenter_Plug-In_manually_and_directly_from_thePlug-In_Host)。

• 步骤 \*

- 1. 验证插件主机上是否存在 *C* : *\temp* 文件夹,并且已登录用户是否具有对该文件夹的完全访问权限。
- 2. 从 *C* : *\ProgramData\NetApp\SnapCenter\Package* 存储库下载适用于 Microsoft Windows 的 SnapCenter 插件。

可以从安装了 SnapCenter 服务器的主机访问此路径。

- 3. 将安装文件复制到要安装此插件的主机。
- 4. 在本地主机上的 Windows 命令提示符处,导航到保存插件安装文件的目录。
- 5. 输入以下命令,将变量替换为您的数据:

snapcenter\_windows\_host\_plugin.exe"/silent /debuglog"<debug\_Log\_Path>" /log"<Log\_Path>" BI\_SNAPCENTER\_port=<Num>suite\_INSTALLDIR="<Install\_Directory\_Path>" BI\_SERVERCACCOUNT=<domain\administrator> , STAW=<IFICW> , STAW=<IFORE>

例如:

\_C : \ProgramData\NetApp\SnapCenter\Package Repository\snapcenter\_windows\_host\_plugin.exe "/silent /debuglog"C : \HPPW\_SCSQL\_Install.log /log"C : \temp" BI\_SNFeatureAPCTER\_port=8145 suite\_INSTALLDIR="C : \Program Files\SCSQL\_Install.log" /SnapCenter=Microsoft , SnapICBI\_CSEBI\_SERVER\_SERVER\_SERVER=8145 SUPPICBI\_INSTALLDISCBI=C

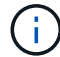

在安装适用于 Exchange 的插件期间传递的所有参数都区分大小写。

a. */silent /debuglog"C"* : *\Installdebug.log /log"C"* : *\temp" BI\_SNAPCENTER\_port=8145 suite\_INSTALLDIR="C* : *\Program Files" BI\_SERVERACCOUNT=demo\administrator BI\_SERVERICEPWD = Netapp1* !*ISFeatureInstall=HPPW* , *SCW*

为变量输入以下值:

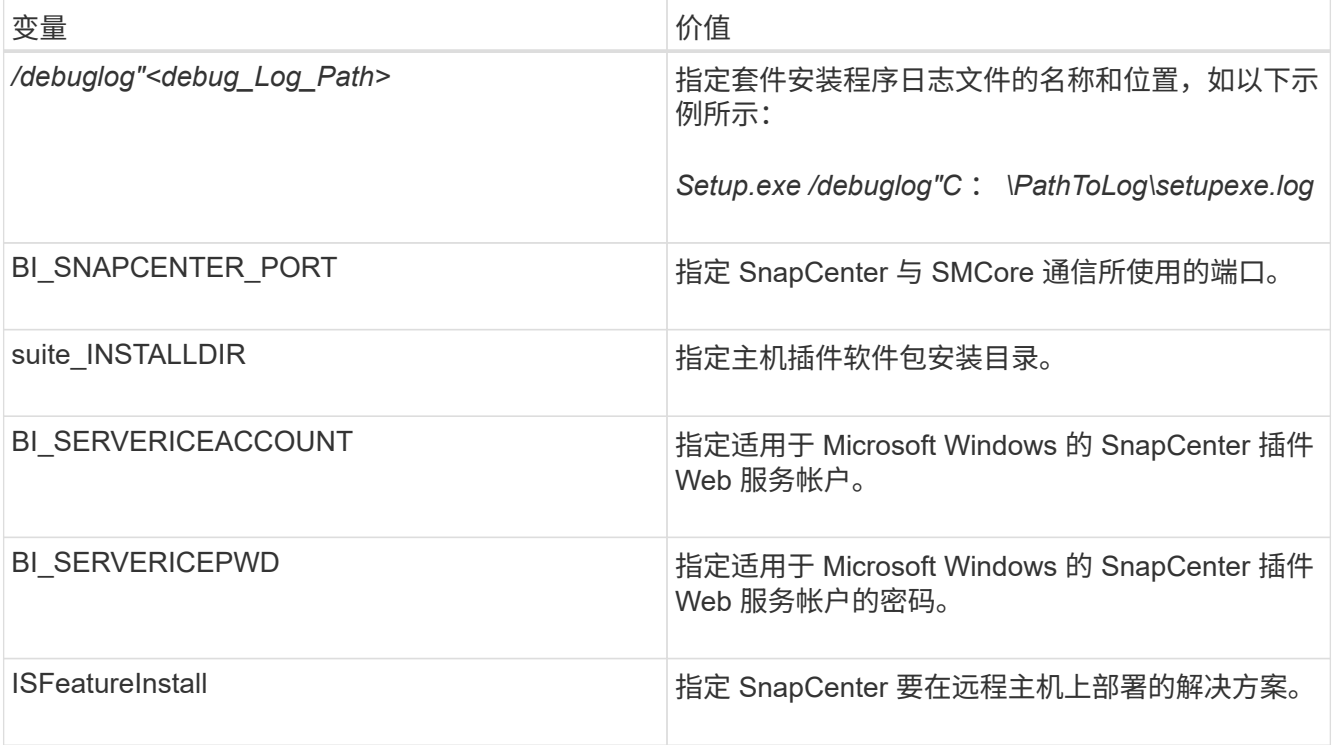

- 1. 监控 Windows 任务计划程序,主安装日志文件 *C* : *\Installdebug.log* 以及 *C* : *\Temp* 中的其他安装文 件。
- 2. 监控 *%temp%* 目录,检查 *msiexe.exe* 安装程序是否在安装软件时没有错误。

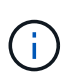

安装适用于 Exchange 的插件会在主机上注册此插件,而不是在 SnapCenter 服务器上注 册此插件。您可以通过使用 SnapCenter 图形用户界面或 PowerShell cmdlet 添加主机来 在 SnapCenter 服务器上注册此插件。添加主机后,系统将自动发现此插件。

## 监控 **SnapCenter** 插件软件包安装状态

您可以使用作业页面监控 SnapCenter 插件软件包的安装进度。您可能需要检查安装进度以确定安装完成的时间 或是否存在问题描述。

• 关于此任务 \*

以下图标将显示在作业页面上,并指示操作的状态:

- 正在进行中
- • 已成功完成
- × 失败
- 已完成,但出现警告或由于出现警告而无法启动
- 已排队
- 步骤 \*
	- 1. 在左侧导航窗格中,单击 \* 监控 \*。
- 2. 在监控页面中,单击 \* 作业 \* 。
- 3. 在作业页面中,要筛选列表以便仅列出插件安装操作,请执行以下操作:
	- a. 单击 \* 筛选器 \* 。
	- b. 可选:指定开始和结束日期。
	- c. 从类型下拉菜单中,选择 \* 插件安装 \* 。
	- d. 从状态下拉菜单中,选择安装状态。
	- e. 单击 \* 应用 \* 。
- 4. 选择安装作业并单击 \* 详细信息 \* 以查看作业详细信息。
- 5. 在作业详细信息页面中,单击 \* 查看日志 \* 。

### 配置 **CA** 证书

生成 **CA** 证书 **CSR** 文件

您可以生成证书签名请求( CSR ),并导入可使用生成的 CSR 从证书颁发机构( CA )获取的证书。此证书 将具有一个关联的专用密钥。

CSR 是一个编码文本块,提供给授权证书供应商以采购签名的 CA 证书。

有关生成 CSR 的信息,请参见 ["](https://kb.netapp.com/Advice_and_Troubleshooting/Data_Protection_and_Security/SnapCenter/How_to_generate_CA_Certificate_CSR_file)[如](https://kb.netapp.com/Advice_and_Troubleshooting/Data_Protection_and_Security/SnapCenter/How_to_generate_CA_Certificate_CSR_file)[何生成](https://kb.netapp.com/Advice_and_Troubleshooting/Data_Protection_and_Security/SnapCenter/How_to_generate_CA_Certificate_CSR_file) [CA](https://kb.netapp.com/Advice_and_Troubleshooting/Data_Protection_and_Security/SnapCenter/How_to_generate_CA_Certificate_CSR_file) [证](https://kb.netapp.com/Advice_and_Troubleshooting/Data_Protection_and_Security/SnapCenter/How_to_generate_CA_Certificate_CSR_file)[书](https://kb.netapp.com/Advice_and_Troubleshooting/Data_Protection_and_Security/SnapCenter/How_to_generate_CA_Certificate_CSR_file) [CSR](https://kb.netapp.com/Advice_and_Troubleshooting/Data_Protection_and_Security/SnapCenter/How_to_generate_CA_Certificate_CSR_file) [文](https://kb.netapp.com/Advice_and_Troubleshooting/Data_Protection_and_Security/SnapCenter/How_to_generate_CA_Certificate_CSR_file)[件](https://kb.netapp.com/Advice_and_Troubleshooting/Data_Protection_and_Security/SnapCenter/How_to_generate_CA_Certificate_CSR_file)"。

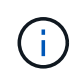

如果您拥有域( \* .domain.company.com) 或系统 (machine1.domain.company.com) 的 CA 证书,则可以跳过生成 CA 证书 CSR 文件。您可以使用 SnapCenter 部署现有 CA 证书。

对于集群配置,CA 证书中应提及集群名称(虚拟集群 FQDN )以及相应的主机名。在获取证书之前,可以通 过填写使用者替代名称( SAN )字段来更新此证书。对于通配符证书( \* .domain.company.com ),此证书将 隐式包含域的所有主机名。

#### 导入 **CA** 证书

您必须使用 Microsoft 管理控制台( MMC )将 CA 证书导入到 SnapCenter 服务器和 Windows 主机插件中。

• 步骤 \*

- 1. 转到 Microsoft 管理控制台( MMC ),然后单击 \* 文件 \* > \* 添加 / 删除 Snapin \* 。
- 2. 在添加或删除管理单元窗口中, 选择 \* 证书 \*, 然后单击 \* 添加 \*。
- 3. 在证书管理单元窗口中,选择 \* 计算机帐户 \* 选项,然后单击 \* 完成 \* 。
- 4. 单击 \* 控制台根 \* > \* 证书–本地计算机 \* > \* 可信根证书颁发机构 \* > \* 证书 \* 。
- 5. 右键单击文件夹 " 可信根证书颁发机构 " , 然后选择 \* 所有任务 \* > \* 导入 \* 以启动导入向导。
- 6. 完成向导,如下所示:

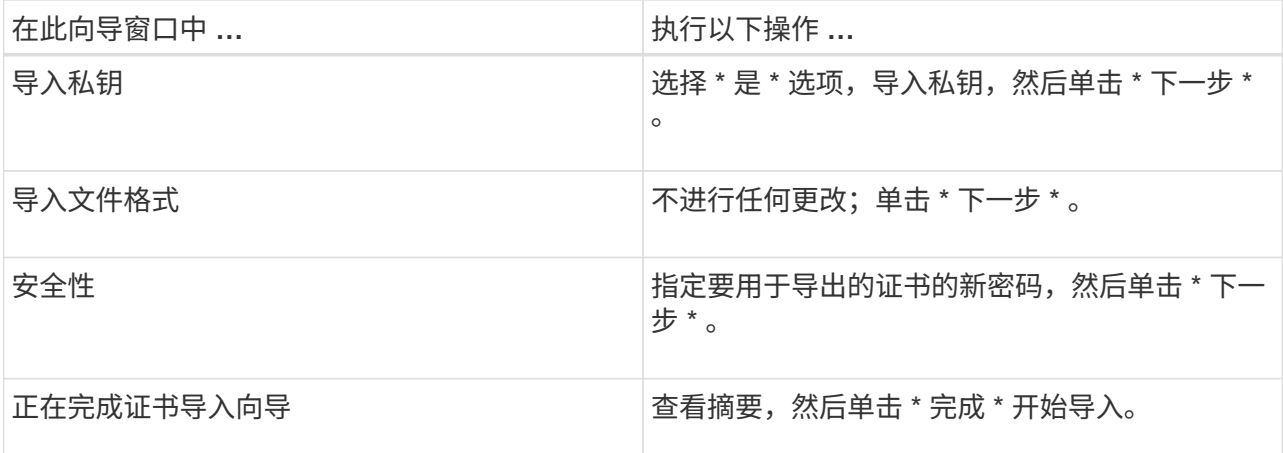

 $\binom{1}{1}$ 

导入证书应与私钥捆绑在一起(支持的格式为:。**pfx**、。p12、\*。p7b)。

7. 对 "Personal" 文件夹重复步骤 5 。

获取 **CA** 证书指纹

证书指纹是用于标识证书的十六进制字符串。指纹是使用指纹算法根据证书内容计算得出的。

- 步骤 \*
	- 1. 在 GUI 上执行以下操作:
		- a. 双击证书。
		- b. 在证书对话框中,单击 \* 详细信息 \* 选项卡。
		- c. 滚动字段列表,然后单击 \* 缩略图 \* 。
		- d. 从框中复制十六进制字符。
		- e. 删除十六进制数之间的空格。

例如,如果指纹为 "A9 09 50 2D D8 2a E4 14 33 E6 F8 38 86 b0 0d 42 77 A3 2a 7b",则在删除空 格后,指纹将为 "a909502dd82ae41433e6f83886b00d4277a32a7b" 。

- 2. 从 PowerShell 执行以下操作:
	- a. 运行以下命令以列出已安装证书的指纹,并按主题名称标识最近安装的证书。

*Get-*子 项 *-Path Cert* : *\LOCALLMACHINE\My*

b. 复制指纹。

#### 使用 **Windows** 主机插件服务配置 **CA** 证书

您应使用 Windows 主机插件服务配置 CA 证书,以激活已安装的数字证书。

在 SnapCenter 服务器以及已部署 CA 证书的所有插件主机上执行以下步骤。

• 步骤 \*

1. 运行以下命令,删除与 SMCore 默认端口 8145 的现有证书绑定:

` > netsh http delete sslcert ipport=0.0.0.0 : \_<SMCore Port>`

例如:

 > netsh http delete sslcert ipport=0.0.0.0:8145 . 运行以下命令,将新安装的证书与 Windows 主机插件服务绑定:

` >\$cert = "*<* 证书指纹 *>* "`

```
\degree >$guid = [guid] : : NewGuid () .ToString ("B") \degree
```
` > netsh http add sslcert ipport=0.0.0.0 : *<SMCore Port>* certhash=\$cert AppID="\$guid"`

例如:

```
> $cert = "a909502dd82ae41433e6f83886b00d4277a32a7b"
> $guid = [guid]::NewGuid().ToString("B")
> netsh http add sslcert ipport=0.0.0.0:8145 certhash=$cert
appid="$guid"
```
#### 为插件启用 **CA** 证书

您应在 SnapCenter 服务器和相应插件主机中配置 CA 证书并部署 CA 证书。您应为插件启用 CA 证书验证。

- 您需要的内容 \*
- 您可以使用 run *set-SmCertificateSettings* cmdlet 启用或禁用 CA 证书。
- 您可以使用 *Get-SmCertificateSettings* 显示插件的证书状态。

有关可与 cmdlet 结合使用的参数及其说明的信息,可通过运行 *get-help command\_name* 来获取。或者,您也 可以参考 ["](https://library.netapp.com/ecm/ecm_download_file/ECMLP2880726)[《](https://library.netapp.com/ecm/ecm_download_file/ECMLP2880726) [SnapCenter](https://library.netapp.com/ecm/ecm_download_file/ECMLP2880726) [软件](https://library.netapp.com/ecm/ecm_download_file/ECMLP2880726) [cmdlet](https://library.netapp.com/ecm/ecm_download_file/ECMLP2880726) [参](https://library.netapp.com/ecm/ecm_download_file/ECMLP2880726)[考](https://library.netapp.com/ecm/ecm_download_file/ECMLP2880726)[指](https://library.netapp.com/ecm/ecm_download_file/ECMLP2880726)[南》](https://library.netapp.com/ecm/ecm_download_file/ECMLP2880726)["](https://library.netapp.com/ecm/ecm_download_file/ECMLP2880726)。

- 步骤 \*
	- 1. 在左侧导航窗格中,单击 \* 主机 \* 。
	- 2. 在主机页面中,单击 \* 受管主机 \* 。
	- 3. 选择一个或多个插件主机。
	- 4. 单击 \* 更多选项 \* 。
	- 5. 选择 \* 启用证书验证 \* 。
- 完成后 \*

受管主机选项卡主机会显示一个挂锁,挂锁的颜色表示 SnapCenter 服务器与插件主机之间的连接状态。

• <mark>●</mark> 表示 CA 证书既未启用,也未分配给插件主机。

- **表示 CA 证书已成功验证。**
- $\,$  表示无法验证 CA 证书。
- 表示无法检索连接信息。

如果状态为黄色或绿色,则表示数据保护操作已成功完成。

## 将 **SnapManager 7.x** 配置为使 **Exchange** 和 **SnapCenter** 共存

要使适用于 Microsoft Exchange Server 的 SnapCenter 插件能够与适用于 Microsoft Exchange Server 的 SnapManager 共存,您需要在安装了适用于 Microsoft Exchange Server 的 SnapManager 的同一个 Exchange Server 上安装适用于 Microsoft Exchange Server 的 SnapCenter 插件,并禁用 SnapManager for Exchange 计划, 并使用适用于 Microsoft Exchange Server 的 SnapCenter 插件配置新计划和备份。

• 您需要的内容 \*

 $\mathbf{d}$ 

- 已安装适用于 Microsoft Exchange Server 的 SnapManager 和适用于 Windows 的 SnapDrive , 系统和 SnapInfo 目录中都存在适用于 Microsoft Exchange Server 的 SnapManager 备份。
- 您应已删除或回收 SnapManager for Microsoft Exchange Server 所创建的不再需要的备份。
- 您应已从 Windows 计划程序暂停或删除 SnapManager for Microsoft Exchange Server 创建的所有计划。
- 适用于 Microsoft Exchange Server 的 SnapCenter 插件和适用于 Microsoft Exchange Server 的 SnapManager 可以同时位于同一个 Exchange Server 上, 但您无法将现有的适用于 Microsoft Exchange Server 的 SnapManager 安装升级到 SnapCenter 。

SnapCenter 不提供升级选项。

• SnapCenter 不支持从 SnapManager for Microsoft Exchange Server 备份还原 Exchange 数据库。

如果在安装适用于 Microsoft Exchange Server 的 SnapCenter 插件后未卸载适用于 Microsoft Exchange Server 的 SnapManager, 并且稍后要还原适用于 Microsoft Exchange Server 的 SnapManager 备份, 则 必须执行其他步骤。

- 步骤 \*
	- 1. 在所有 DAG 节点上使用 PowerShell , 确定是否已注册适用于 Windows VSS 硬件提供程序的 SnapDrive : *vssadmin list provider*

```
C:\Program Files\NetApp\SnapDrive>vssadmin list providers
vssadmin 1.1 - Volume Shadow Copy Service administrative command-line
tool
(C) Copyright 2001-2013 Microsoft Corp.
Provider name: 'Data ONTAP VSS Hardware Provider'
     Provider type: Hardware
     Provider Id: {ddd3d232-a96f-4ac5-8f7b-250fd91fd102}
     Version: 7. 1. 4. 6845
```
- 2. 从 SnapDrive 目录中,从 SnapDrive for Windows 取消注册 VSS 硬件提供程序: *navssprv.exe -r service – u*
- 3. 验证是否已删除 VSS 硬件提供程序: *vssadmin list provider*
- 4. 将 Exchange 主机添加到 SnapCenter, 然后安装适用于 Microsoft Windows 的 SnapCenter 插件和适 用于 Microsoft Exchange Server 的 SnapCenter 插件。
- 5. 从所有 DAG 节点上的适用于 Microsoft Windows 的 SnapCenter 插件目录中,验证 VSS 硬件提供程序 是否已注册: *vssadmin list provider*

```
[PS] C:\Windows\system32>vssadmin list providers
vssadmin 1.1 - Volume Shadow Copy Service administrative command-line
tool
(C) Copyright 2001-2013 Microsoft Corp.
Provider name: 'Data ONTAP VSS Hardware Provider'
     Provider type: Hardware
     Provider Id: {31fca584-72be-45b6-9419-53a3277301d1}
     Version: 7. 0. 0. 5561
```
- 6. 停止 SnapManager for Microsoft Exchange Server 备份计划。
- 7. 使用 SnapCenter 图形用户界面创建按需备份,配置计划备份以及配置保留设置。
- 8. 卸载适用于 Microsoft Exchange Server 的 SnapManager 。

如果您现在和以后都不卸载适用于 Microsoft Exchange Server 的 SnapManager ,则要还原适用于 Microsoft Exchange Server 的 SnapManager 备份:

a. 从所有 DAG 节点取消注册适用于 Microsoft Exchange Server 的 SnapCenter 插件: *navssprv.exe -r service -u*

```
C:\Program Files\NetApp\SnapCenter\SnapCenter Plug-in for
Microsoft Windows>navssprv.exe -r service -u
```
b. 从 *C* : *\Program Files\NetApp\SnapDrive\* 目录中,在所有 DAG 节点上注册 SnapDrive for Windows : *navssprv.exe -r service -a hostname\\username -p password*

## <span id="page-28-0"></span>安装适用于 **VMware vSphere** 的 **SnapCenter** 插件

如果数据库存储在虚拟机( VM )上,或者您要保护 VM 和数据存储库,则必须部署适用 于 VMware vSphere 的 SnapCenter 插件虚拟设备。

有关部署的信息,请参见 ["](https://docs.netapp.com/us-en/sc-plugin-vmware-vsphere/scpivs44_get_started_overview.html)[部](https://docs.netapp.com/us-en/sc-plugin-vmware-vsphere/scpivs44_get_started_overview.html)[署](https://docs.netapp.com/us-en/sc-plugin-vmware-vsphere/scpivs44_get_started_overview.html)[概述](https://docs.netapp.com/us-en/sc-plugin-vmware-vsphere/scpivs44_get_started_overview.html)["](https://docs.netapp.com/us-en/sc-plugin-vmware-vsphere/scpivs44_get_started_overview.html)。

## 部署 **CA** 证书

要使用适用于 VMware vSphere 的 SnapCenter 插件配置 CA 证书,请参见 ["](https://kb.netapp.com/Advice_and_Troubleshooting/Data_Protection_and_Security/SnapCenter/How_to_create_and_or_import_an_SSL_certificate_to_SnapCenter_Plug-in_for_VMware_vSphere_(SCV))[创建或](https://kb.netapp.com/Advice_and_Troubleshooting/Data_Protection_and_Security/SnapCenter/How_to_create_and_or_import_an_SSL_certificate_to_SnapCenter_Plug-in_for_VMware_vSphere_(SCV))[导](https://kb.netapp.com/Advice_and_Troubleshooting/Data_Protection_and_Security/SnapCenter/How_to_create_and_or_import_an_SSL_certificate_to_SnapCenter_Plug-in_for_VMware_vSphere_(SCV))[入](https://kb.netapp.com/Advice_and_Troubleshooting/Data_Protection_and_Security/SnapCenter/How_to_create_and_or_import_an_SSL_certificate_to_SnapCenter_Plug-in_for_VMware_vSphere_(SCV)) [SSL](https://kb.netapp.com/Advice_and_Troubleshooting/Data_Protection_and_Security/SnapCenter/How_to_create_and_or_import_an_SSL_certificate_to_SnapCenter_Plug-in_for_VMware_vSphere_(SCV)) [证](https://kb.netapp.com/Advice_and_Troubleshooting/Data_Protection_and_Security/SnapCenter/How_to_create_and_or_import_an_SSL_certificate_to_SnapCenter_Plug-in_for_VMware_vSphere_(SCV))[书](https://kb.netapp.com/Advice_and_Troubleshooting/Data_Protection_and_Security/SnapCenter/How_to_create_and_or_import_an_SSL_certificate_to_SnapCenter_Plug-in_for_VMware_vSphere_(SCV))["](https://kb.netapp.com/Advice_and_Troubleshooting/Data_Protection_and_Security/SnapCenter/How_to_create_and_or_import_an_SSL_certificate_to_SnapCenter_Plug-in_for_VMware_vSphere_(SCV))。

## 配置此 **CRL** 文件

适用于 VMware vSphere 的 SnapCenter 插件会在预先配置的目录中查找此 CRL 文件。适用于 VMware vSphere 的 SnapCenter 插件的 CRL 文件的默认目录为: */opt/netapp/config/CRL* 。

您可以在此目录中放置多个 CRL 文件。系统将根据每个 CRL 验证传入的证书。

## <span id="page-29-0"></span>准备数据保护

在执行备份,克隆或还原操作等任何数据保护操作之前,您必须定义策略并设置环境。您还可以设置 SnapCenter 服务器以使用 SnapMirror 和 SnapVault 技术。

要利用 SnapVault 和 SnapMirror 技术,您必须在存储设备上的源卷和目标卷之间配置和初始化数据保护关系。 您可以使用 NetAppSystem Manager ,也可以使用存储控制台命令行执行这些任务。

• 查找更多信息 \*

### ["REST API](https://docs.netapp.com/us-en/ontap-automation/getting_started_with_the_rest_api.html) [入门](https://docs.netapp.com/us-en/ontap-automation/getting_started_with_the_rest_api.html)["](https://docs.netapp.com/us-en/ontap-automation/getting_started_with_the_rest_api.html)

## 使用适用于 **Microsoft Exchange Server** 的 **SnapCenter** 插件的前提条件

在使用适用于 Exchange 的插件之前, SnapCenter 管理员必须安装和配置 SnapCenter 服务器并执行前提条件 任务。

- 安装和配置 SnapCenter 服务器。
- 登录到 SnapCenter 。
- 通过添加或分配存储系统连接以及创建凭据来配置 SnapCenter 环境。

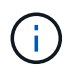

SnapCenter 不支持在不同集群上使用相同名称的多个 SVM 。SnapCenter 支持的每个 SVM 都必须具有唯一的名称。

- 添加主机,安装适用于 Microsoft Windows 的 SnapCenter 插件和适用于 Microsoft Exchange Server 的 SnapCenter 插件,并发现(刷新)资源。
- 使用适用于 Microsoft Windows 的 SnapCenter 插件执行主机端存储配置。
- 如果要使用 SnapCenter 服务器保护驻留在 VMware RDM LUN 上的 Exchange 数据库,则必须部署适用于 VMware vSphere 的 SnapCenter 插件并向 SnapCenter 注册此插件。有关详细信息,请参见适用于 VMware vSphere 的 SnapCenter 插件文档。

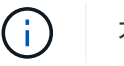

不支持 VMDK 。

- 使用 Microsoft Exchange 工具将现有 Microsoft Exchange Server 数据库从本地磁盘移动到支持的存储。
- 如果要进行备份复制,请设置 SnapMirror 和 SnapVault 关系。

对于 SnapCenter 4.1.1 用户,适用于 VMware vSphere 的 SnapCenter 插件 4.1.1 文档提供了有关保护虚拟化 数据库和文件系统的信息。对于 SnapCenter 4.2.x 用户,即 NetApp Data Broker 1.0 和 1.0.1 ,文档提供了有 关使用适用于 VMware vSphere 的 SnapCenter 插件保护虚拟化数据库和文件系统的信息,该插件由基于 Linux 的 NetApp 数据代理虚拟设备(开放式虚拟设备格式)提供。对于 SnapCenter 4.3.x 用户,适用于 VMware vSphere 的 SnapCenter 插件 4.3 文档提供了有关使用适用于 VMware vSphere 的基于 Linux 的 SnapCenter 插 件虚拟设备(开放式虚拟设备格式)保护虚拟化数据库和文件系统的信息。

["](https://docs.netapp.com/us-en/sc-plugin-vmware-vsphere/)[适用于](https://docs.netapp.com/us-en/sc-plugin-vmware-vsphere/) [VMware vSphere](https://docs.netapp.com/us-en/sc-plugin-vmware-vsphere/) [的](https://docs.netapp.com/us-en/sc-plugin-vmware-vsphere/) [SnapCenter](https://docs.netapp.com/us-en/sc-plugin-vmware-vsphere/) [插件](https://docs.netapp.com/us-en/sc-plugin-vmware-vsphere/)[文](https://docs.netapp.com/us-en/sc-plugin-vmware-vsphere/)[档](https://docs.netapp.com/us-en/sc-plugin-vmware-vsphere/)["](https://docs.netapp.com/us-en/sc-plugin-vmware-vsphere/)

#### 如何使用资源,资源组和策略保护 **Exchange Server**

在使用 SnapCenter 之前,了解与要执行的备份,还原和转义操作相关的基本概念非常有用。您可以与不同操作 的资源,资源组和策略进行交互。

- 资源通常是您使用 SnapCenter 备份的邮箱数据库或 Microsoft Exchange 数据库可用性组( DAG )。
- SnapCenter 资源组是主机或 Exchange DAG 上的一组资源,该资源组可以包括整个 DAG 或单个数据库。

在对资源组执行操作时,您可以根据为资源组指定的计划对资源组中定义的资源执行该操作。

您可以按需备份单个资源或资源组。您还可以对单个资源和资源组执行计划的备份。

资源组以前称为数据集。

• 这些策略用于指定数据保护操作的备份频率,副本保留,脚本和其他特征。

创建资源组时,您可以为该组选择一个或多个策略。在为单个资源按需执行备份时,您也可以选择一个或多 个策略。

将某个资源组视为定义了您要保护的内容,以及您希望在日期和时间保护的时间。将某个策略视为定义了要保护 的 how 。例如,如果要备份主机的所有数据库,则可以创建一个资源组,其中包含主机中的所有数据库。然 后,您可以将两个策略附加到资源组:每日策略和每小时策略。在创建资源组并附加策略时,您可以将资源组配 置为每天执行完整备份,并执行另一个计划,以便每小时执行一次日志备份。下图显示了数据库的资源,资源组 和策略之间的关系:

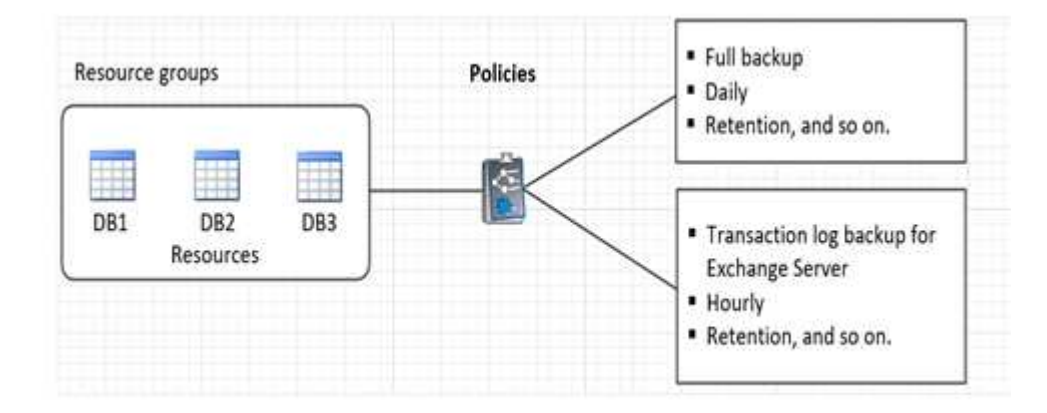

## <span id="page-30-0"></span>备份 **Exchange** 资源

## 备份工作流

在环境中安装适用于 Microsoft Exchange Server 的 SnapCenter 插件时,您可以使用 SnapCenter 备份 Exchange 资源。

您可以计划在服务器之间同时运行多个备份。备份和还原操作不能同时在同一资源上执行。不支持在同一卷上创

建主动和被动备份副本。

以下工作流显示了必须执行备份操作的顺序:

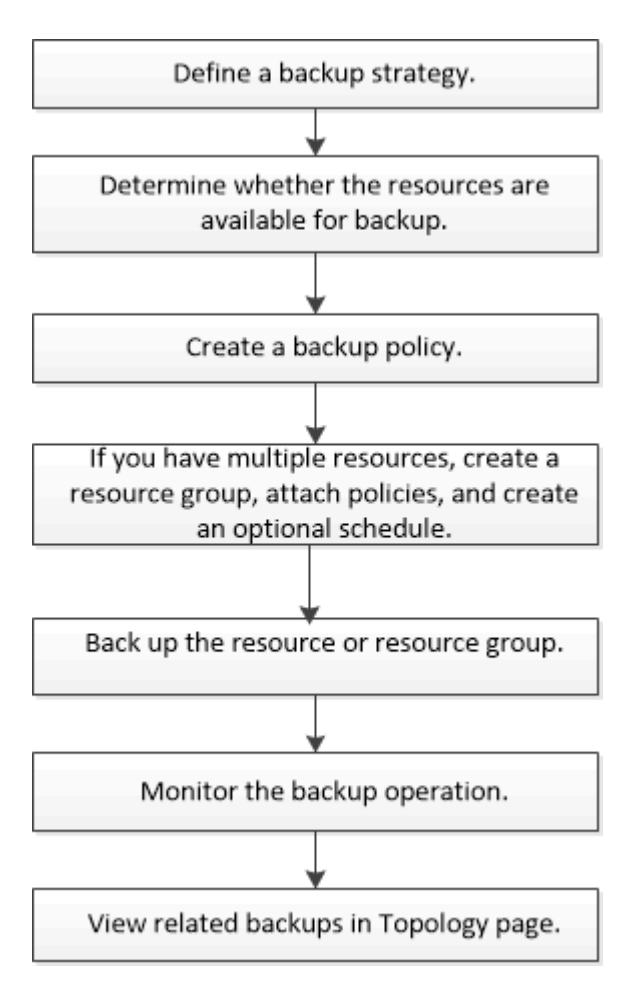

## **Exchange** 数据库和备份验证

适用于 Microsoft Exchange Server 的 SnapCenter 插件不提供备份验证;但是, 您可以使 用 Exchange 随附的 Eseutil 工具来验证 Exchange 数据库和备份。

Microsoft Exchange Eseutil 工具是 Exchange 服务器随附的命令行实用程序。该实用程序可用于执行一致性检 查,以验证 Exchange 数据库和备份的完整性。

\* 最佳实践: \* 对于数据库可用性组( Database Availability Group , DAG )配置中包含至少包含两个副本的 数据库,无需执行一致性检查。

对于追加信息,请参见 ["Microsoft Exchange Server](https://docs.microsoft.com/en-us/exchange/exchange-server?view=exchserver-2019) [文](https://docs.microsoft.com/en-us/exchange/exchange-server?view=exchserver-2019)[档](https://docs.microsoft.com/en-us/exchange/exchange-server?view=exchserver-2019)["](https://docs.microsoft.com/en-us/exchange/exchange-server?view=exchserver-2019)。

## 确定 **Exchange** 资源是否可用于备份

资源是指由您安装的插件维护的数据库和 Exchange 数据库可用性组。您可以将这些资源 添加到资源组中,以便执行数据保护作业,但首先必须确定哪些资源可用。确定可用资源 还会验证插件安装是否已成功完成。

• 您需要的内容 \*

- 您必须已完成安装 SnapCenter 服务器,添加主机,创建存储系统连接,添加凭据以及安装适用于 Exchange 的插件等任务。
- 要利用 Single Mailbox Recovery 软件功能,您必须已在安装了 Single Mailbox Recovery 软件的 Exchange Server 上找到活动数据库。
- ・如果数据库驻留在 VMware RDM LUN 上,则必须部署适用于 VMware vSphere 的 SnapCenter 插件并向 SnapCenter 注册此插件。。 ["](https://docs.netapp.com/us-en/sc-plugin-vmware-vsphere/scpivs44_get_started_overview.html)[适用于](https://docs.netapp.com/us-en/sc-plugin-vmware-vsphere/scpivs44_get_started_overview.html) [VMware vSphere](https://docs.netapp.com/us-en/sc-plugin-vmware-vsphere/scpivs44_get_started_overview.html) [的](https://docs.netapp.com/us-en/sc-plugin-vmware-vsphere/scpivs44_get_started_overview.html) [SnapCenter](https://docs.netapp.com/us-en/sc-plugin-vmware-vsphere/scpivs44_get_started_overview.html) [插件](https://docs.netapp.com/us-en/sc-plugin-vmware-vsphere/scpivs44_get_started_overview.html)[文](https://docs.netapp.com/us-en/sc-plugin-vmware-vsphere/scpivs44_get_started_overview.html)[档](https://docs.netapp.com/us-en/sc-plugin-vmware-vsphere/scpivs44_get_started_overview.html)["](https://docs.netapp.com/us-en/sc-plugin-vmware-vsphere/scpivs44_get_started_overview.html) 了解更多信息。

• 关于此任务 \*

- 如果详细信息页面中的 \* 整体状态 \* 选项设置为不可用于备份,则无法备份数据库。如果满足以下任一条件 ,则 \* 整体状态 \* 选项将设置为不可用于备份:
	- 数据库不在 NetApp LUN 上。
	- 数据库未处于正常状态。

当数据库处于挂载,卸载,转储或恢复待定状态时,它们不处于正常状态。

• 如果您有数据库可用性组( Database Availability Group , DAG ),则可以通过从 DAG 运行备份作业来备 份该组中的所有数据库。

• 步骤 \*

- 1. 在左侧导航窗格中,单击 \* 资源 \* , 然后从 " 资源 " 页面左上角的插件下拉列表中选择 \* Microsoft Exchange Server\* 。
- 2. 在资源页面的 \* 视图 \* 下拉列表中选择 \* 数据库 \* , \* 数据库可用性组 \* 或 \* 资源组 \* 。

所有数据库和 DAG 都以 FQDN 格式显示,并显示其 DAG 或主机名,以便您可以区分多个数据库。

单击 — 并选择主机名和 Exchange Server 以筛选资源。然后,您可以单击 — 以关闭筛选器窗格。

3. 单击 \* 刷新资源 \* 。

新添加,重命名或删除的资源将更新到 SnapCenter 服务器清单中。

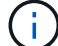

如果在 SnapCenter 外部重命名了数据库,则必须刷新资源。

此时将显示资源以及资源名称,数据库可用性组名称,数据库当前处于活动状态的服务器,具有副本的 服务器,上次备份时间以及整体状态等信息。

▪ 如果数据库位于非 NetApp 存储上,则整体状态列中将显示不可用于备份。

在 DAG 中,如果活动数据库副本位于非 NetApp 存储上,并且至少有一个被动数据库副本位于 NetApp 存储上,则 "Not protected" 将显示在 \* 整体状态 \* 列中。

您不能对非 NetApp 存储类型的数据库执行数据保护操作。

 $\,{}$ 。如果数据库位于 NetApp 存储上且不受保护,则 "Not protected" 将显示在 \* 整体状态 \* 列中。

◦ 如果数据库位于 NetApp 存储系统上且受保护,则用户界面会在 \* 整体状态 \* 列中显示备份未运行消 息。

◦ 如果数据库位于 NetApp 存储系统上且受保护,并且触发了数据库备份,则用户界面会在 \* 整体状态 \* 列中显示备份成功消息。

#### 为 **Exchange Server** 数据库创建备份策略

您可以在使用 SnapCenter 备份 Microsoft Exchange Server 资源之前为 Exchange 资源或 资源组创建备份策略,也可以在创建资源组或备份单个资源时创建备份策略。

- 您需要的内容 \*
- 您必须已定义数据保护策略。

有关详细信息,请参见有关为 Exchange 数据库定义数据保护策略的信息。

- ・您必须已通过完成安装 SnapCenter ,添加主机,识别资源以及创建存储系统连接等任务为数据保护做好准 备。
- 您必须已刷新(发现) Exchange Server 资源。
- 如果要将 Snapshot 副本复制到镜像或存储, SnapCenter 管理员必须已为源卷和目标卷分配 Storage Virtual Machine ( SVM )。
- 如果要在预处理脚本和后处理脚本中运行 PowerShell 脚本,应在 web.config 文件中将 usePowershellProcessforScripts 参数的值设置为 true 。

默认值为 false 。

• 关于此任务 \*

备份策略是一组规则,用于控制如何管理和保留备份以及备份资源或资源组的频率。此外,您还可以指定脚本设 置。在策略中指定选项可节省将策略重复用于其他资源组的时间。

完整备份保留是特定于给定策略的。使用策略 A 且完整备份保留为 4 的数据库或资源会保留 4 个完整备份,并 且不会对同一数据库或资源的策略 B 产生影响,该策略可能会保留 3 个完整备份。

日志备份保留在各个策略中有效,并对数据库或资源的所有日志备份进行适用场景。因此,使用策略 B 执行完 整备份时,日志保留设置会影响策略 A 在同一数据库或资源上创建的日志备份。同样,策略 A 的日志保留设置 也会影响策略 B 在同一数据库上创建的日志备份。

\* 最佳实践: \* 最好根据要保留的完整备份和日志备份总数配置二级保留策略。在配置二级保留策略时,请注意 ,如果数据库和日志位于不同的卷中,则每个备份可以包含三个 Snapshot 副本,而数据库和日志位于同一个 卷中,则每个备份可以包含两个 Snapshot 副本。

• 步骤 \*

- 1. 在左侧导航窗格中,单击 \* 设置 \* 。
- 2. 在设置页面中,单击 \* 策略 \*。
- 3. 单击 \* 新建 \* 。
- 4. 在名称页面中,输入策略名称和问题描述。
- 5. 在备份类型页面中,执行以下步骤:
	- a. 选择备份类型:

| 如果您要                          | 执行此操作                                                                                                    |
|-------------------------------|----------------------------------------------------------------------------------------------------|
| 备份数据库文件和所需的事务日志               | 选择 * 完整备份和日志备份 * 。<br>数据库会通过日志截断进行备份,并备份所有日<br>志,包括截断的日志。<br>$\left( \mathbf{f}\right)$<br>这是建议的备份类型。                                     |
| 备份数据库文件和未提交的事务日志              | 选择 * 完整备份 * 。<br>数据库会通过日志截断进行备份,而截断的日志<br>不会进行备份。                                                                                         |
| 备份所有事务日志                      | 选择 * 日志备份 *。<br>活动文件系统上的所有事务日志都会进行备份,<br>并且不会发生日志截断。<br>在与实时日志相同的磁盘上创建 scebackupinfo<br>目录。此目录包含指向 Exchange 数据库增量更<br>改的指针,它与完整的日志文件并不等效。 |
| 备份所有数据库文件和事务日志,而不截断事务<br>日志文件 | 选择 * 复制备份 * 。<br>所有数据库和所有日志都会进行备份,并且不会<br>发生日志截断。通常,您可以使用此备份类型来<br>重新获取副本或测试或诊断问题。                                                        |

 $\bigcirc$ 

您应根据完整备份保留而不是基于分钟内( UTM )保留来定义日志备份所需的空 间。

 $\left( \,$ i $\, \right)$ 

在处理Exchange卷(LUN)时、为日志和数据库创建单独的存储策略、并使用相同的标 签将日志策略的保留(保留)设置为每个标签的两倍数量作为数据库策略。有关详细信 息、请参见、 ["](https://kb.netapp.com/Advice_and_Troubleshooting/Data_Protection_and_Security/SnapCenter/SnapCenter_for_Exchange_Backups_only_keep_half_the_Snapshots_on_the_Vault_destination_log_volume)[适用于](https://kb.netapp.com/Advice_and_Troubleshooting/Data_Protection_and_Security/SnapCenter/SnapCenter_for_Exchange_Backups_only_keep_half_the_Snapshots_on_the_Vault_destination_log_volume)[Exchange](https://kb.netapp.com/Advice_and_Troubleshooting/Data_Protection_and_Security/SnapCenter/SnapCenter_for_Exchange_Backups_only_keep_half_the_Snapshots_on_the_Vault_destination_log_volume)[备份的](https://kb.netapp.com/Advice_and_Troubleshooting/Data_Protection_and_Security/SnapCenter/SnapCenter_for_Exchange_Backups_only_keep_half_the_Snapshots_on_the_Vault_destination_log_volume)[SnapCenter](https://kb.netapp.com/Advice_and_Troubleshooting/Data_Protection_and_Security/SnapCenter/SnapCenter_for_Exchange_Backups_only_keep_half_the_Snapshots_on_the_Vault_destination_log_volume) [仅](https://kb.netapp.com/Advice_and_Troubleshooting/Data_Protection_and_Security/SnapCenter/SnapCenter_for_Exchange_Backups_only_keep_half_the_Snapshots_on_the_Vault_destination_log_volume)[会](https://kb.netapp.com/Advice_and_Troubleshooting/Data_Protection_and_Security/SnapCenter/SnapCenter_for_Exchange_Backups_only_keep_half_the_Snapshots_on_the_Vault_destination_log_volume)[在存储](https://kb.netapp.com/Advice_and_Troubleshooting/Data_Protection_and_Security/SnapCenter/SnapCenter_for_Exchange_Backups_only_keep_half_the_Snapshots_on_the_Vault_destination_log_volume)[目](https://kb.netapp.com/Advice_and_Troubleshooting/Data_Protection_and_Security/SnapCenter/SnapCenter_for_Exchange_Backups_only_keep_half_the_Snapshots_on_the_Vault_destination_log_volume)[标日](https://kb.netapp.com/Advice_and_Troubleshooting/Data_Protection_and_Security/SnapCenter/SnapCenter_for_Exchange_Backups_only_keep_half_the_Snapshots_on_the_Vault_destination_log_volume)[志](https://kb.netapp.com/Advice_and_Troubleshooting/Data_Protection_and_Security/SnapCenter/SnapCenter_for_Exchange_Backups_only_keep_half_the_Snapshots_on_the_Vault_destination_log_volume)[卷上保](https://kb.netapp.com/Advice_and_Troubleshooting/Data_Protection_and_Security/SnapCenter/SnapCenter_for_Exchange_Backups_only_keep_half_the_Snapshots_on_the_Vault_destination_log_volume)[留](https://kb.netapp.com/Advice_and_Troubleshooting/Data_Protection_and_Security/SnapCenter/SnapCenter_for_Exchange_Backups_only_keep_half_the_Snapshots_on_the_Vault_destination_log_volume)[一](https://kb.netapp.com/Advice_and_Troubleshooting/Data_Protection_and_Security/SnapCenter/SnapCenter_for_Exchange_Backups_only_keep_half_the_Snapshots_on_the_Vault_destination_log_volume) [半](https://kb.netapp.com/Advice_and_Troubleshooting/Data_Protection_and_Security/SnapCenter/SnapCenter_for_Exchange_Backups_only_keep_half_the_Snapshots_on_the_Vault_destination_log_volume)[的](https://kb.netapp.com/Advice_and_Troubleshooting/Data_Protection_and_Security/SnapCenter/SnapCenter_for_Exchange_Backups_only_keep_half_the_Snapshots_on_the_Vault_destination_log_volume)[快照](https://kb.netapp.com/Advice_and_Troubleshooting/Data_Protection_and_Security/SnapCenter/SnapCenter_for_Exchange_Backups_only_keep_half_the_Snapshots_on_the_Vault_destination_log_volume)["](https://kb.netapp.com/Advice_and_Troubleshooting/Data_Protection_and_Security/SnapCenter/SnapCenter_for_Exchange_Backups_only_keep_half_the_Snapshots_on_the_Vault_destination_log_volume)。

b. 在 Database Availability Group Settings 部分中,选择一项操作:

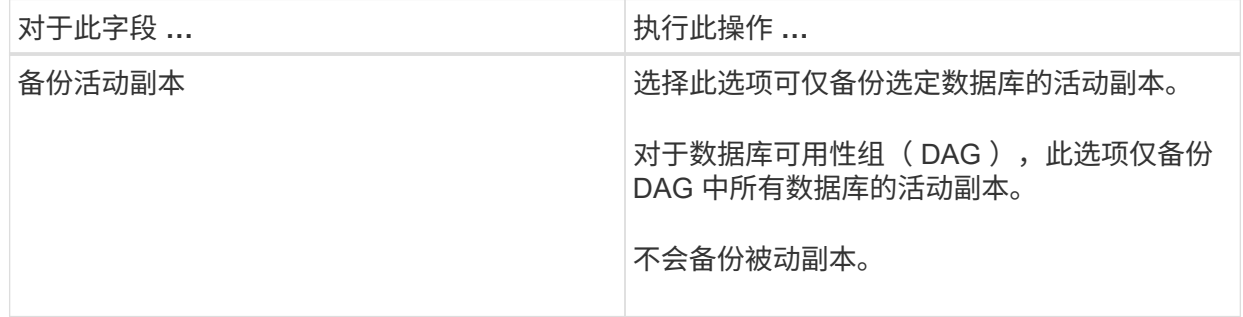

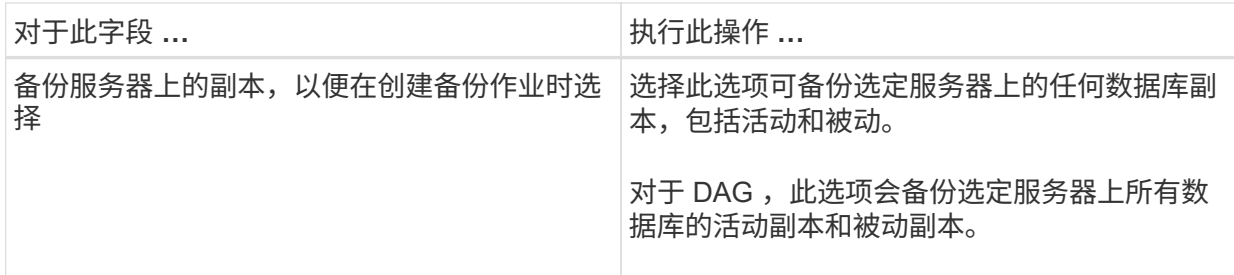

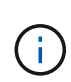

在集群配置中,备份会根据策略中设置的保留设置保留在集群的每个节点上。如果集 群的所有者节点发生更改,则会保留先前所有者节点的备份。此保留仅适用于节点级 别。

c. 在计划频率部分中,选择一个或多个频率类型: \* 按需 \* , \* 每小时 \* , \* 每日 \* , \* 每周 \* 和 \* 每 月 \* 。

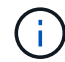

您可以在创建资源组时为备份操作指定计划(开始日期,结束日期)。这样,您可以 创建共享相同策略和备份频率的资源组,但可以为每个策略分配不同的备份计划。

如果您已计划凌晨 2: 00 , 则在夏令时 ( DST ) 期间不会触发此计划。

6. 在保留页面中,配置保留设置。

显示的选项取决于您先前选择的备份类型和频率类型。

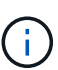

 $\mathbf{d}$ 

对于 ONTAP 9.4 或更高版本上的资源,最大保留值为 1018 ,对于 ONTAP 9.3 或更早版 本上的资源,最大保留值为 254 。如果将保留设置为高于底层 ONTAP 版本支持的值,则 备份将失败。

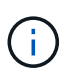

如果计划启用 SnapVault 复制,则必须将保留计数设置为 2 或更高。如果将保留数量设 置为 1, 则保留操作可能会失败, 因为第一个 Snapshot 副本是 SnapVault 关系的参考 Snapshot 副本,直到将较新的 Snapshot 副本复制到目标。

a. 在日志备份保留设置部分中,选择以下选项之一:

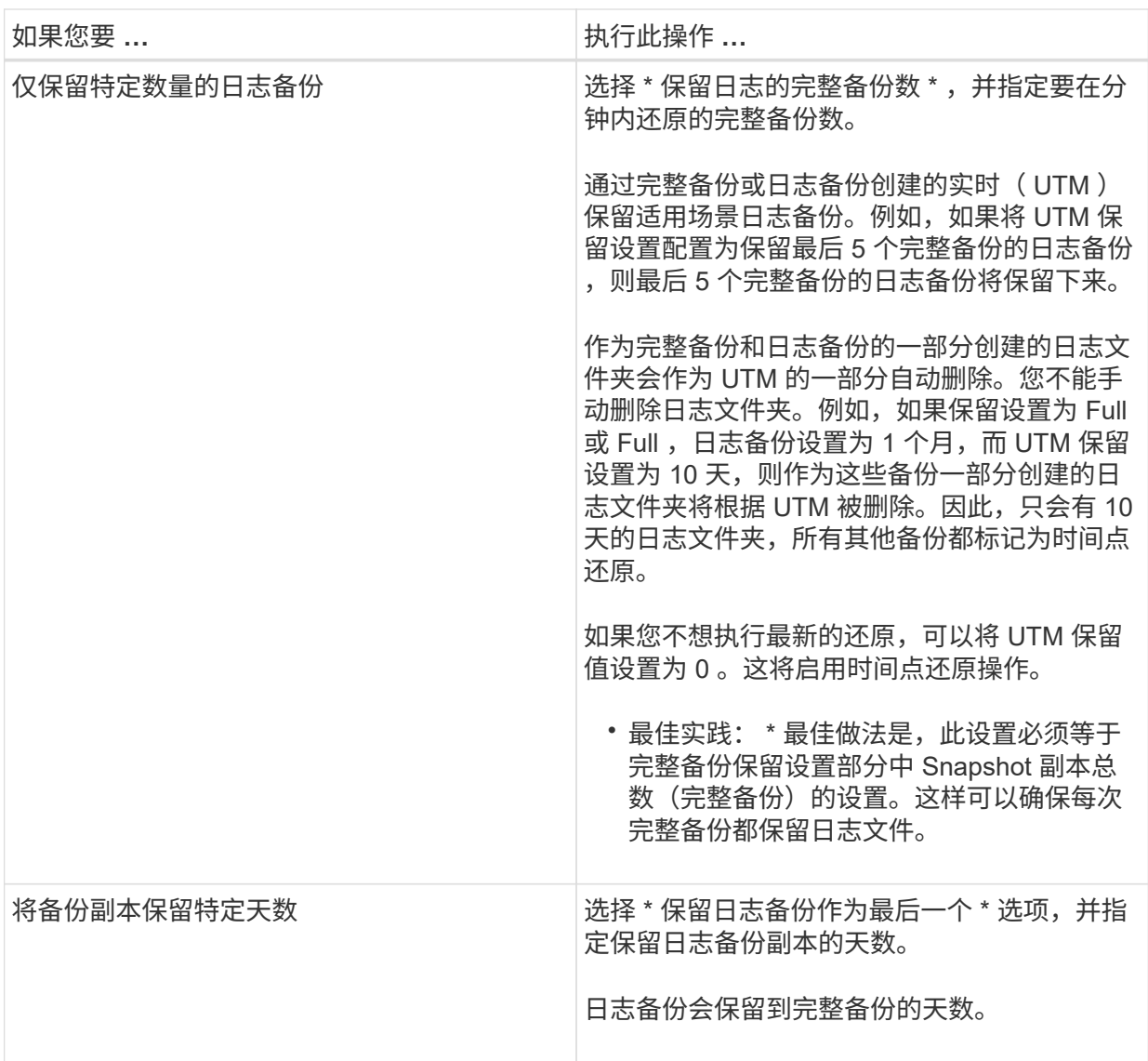

如果您选择 \* 日志备份 \* 作为备份类型,则日志备份将作为完整备份的最新保留设置的一部分保留。

b. 在完整备份保留设置部分中,为按需备份选择以下选项之一,然后为完整备份选择一项:

G)

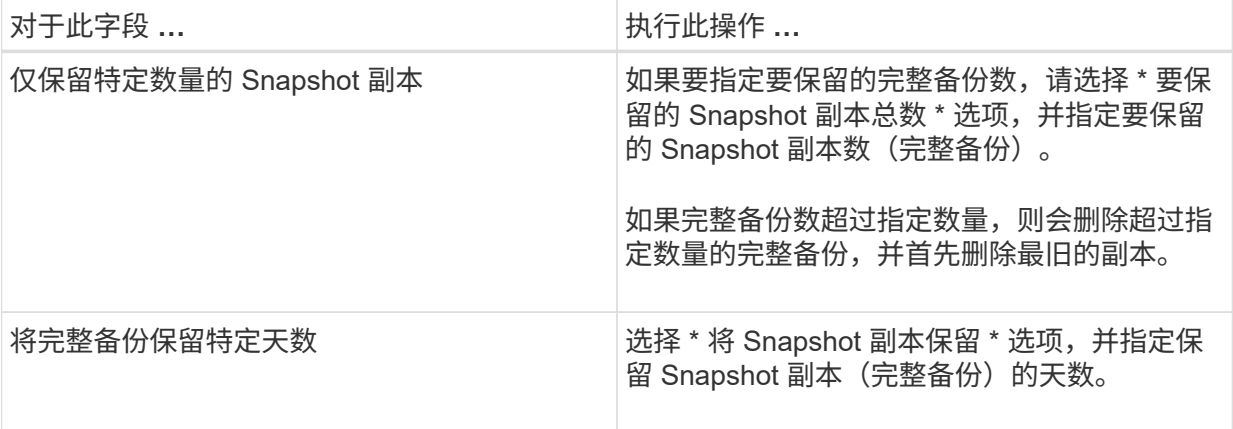

如果您的数据库在 DAG 配置中的主机上仅具有日志备份,而没有完整备份,则日志 --------------------<br>备份将按以下方式保留:

- 默认情况下, SnapCenter 会在 DAG 中的所有其他主机中查找此数据库的最旧完整备份,并删 除此主机上在完整备份之前创建的所有日志备份。
- 通过在 C: \Program Files\NetApp\SnapCenter WebApp\web.config 文件中添加 \* MaxLogBackupOnlyCountWithoutFullBackup\* 密钥,您可以仅使用日志备份覆盖 DAG 中主机 上数据库的上述默认保留行为。

<add key="MaxLogBackupOnlyCountWithoutFullBackup" value="10">

在此示例中, 值 10 表示您在主机上最多保留 10 个日志备份。

7. 在复制页面中,选择以下一个或两个二级复制选项:

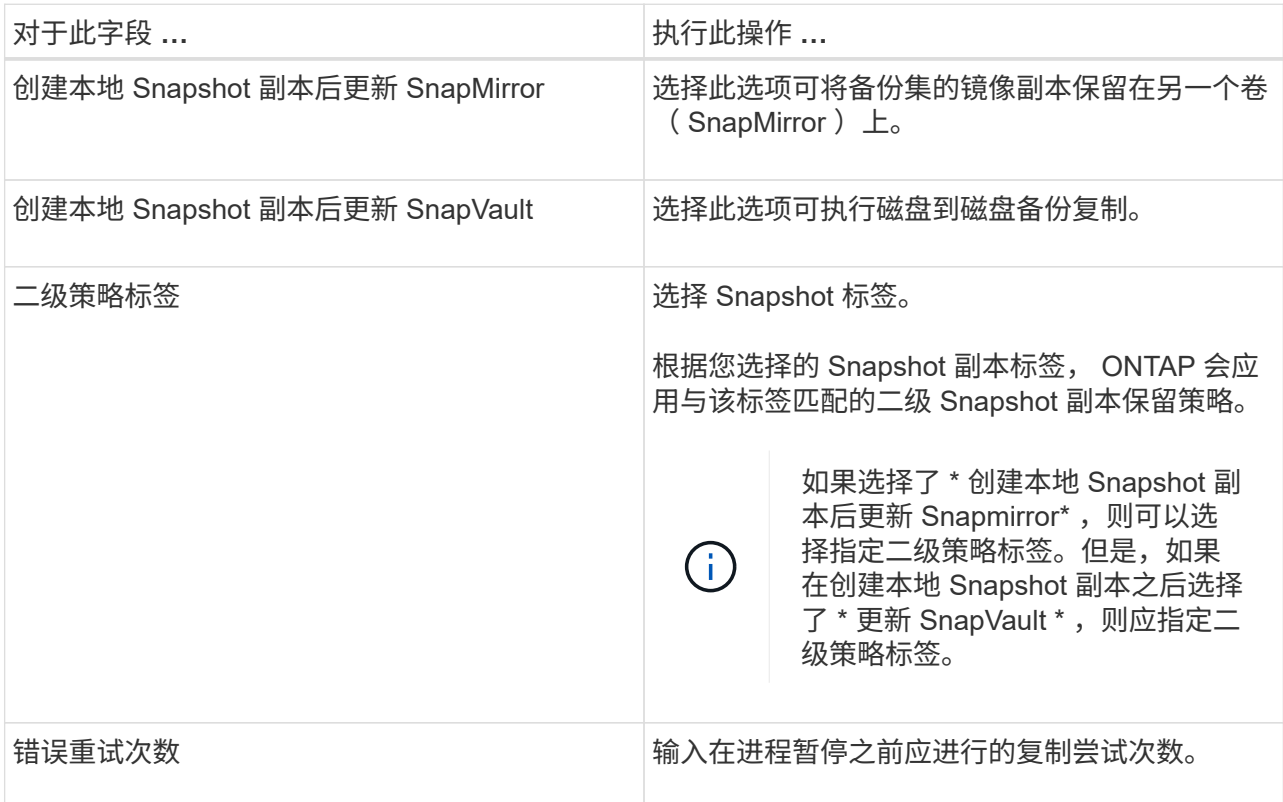

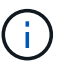

您应在 ONTAP 中为二级存储配置 SnapMirror 保留策略,以避免达到二级存储上 Snapshot 副本的最大限制。

- 8. 在脚本页面中,分别输入应在备份操作前后运行的预处理或后处理程序的路径和参数。
	- 预录备份参数包括 "` \$Database` " 和 "` \$ServerInstance` " 。
	- PostScript 备份参数包括 "` \$Database` " , "` \$ServerInstance` " , "` \$BackupName` " , "` \$LogDirectory` " 和 "` \$LogSnapshot` " 。

您可以运行脚本来更新 SNMP 陷阱,自动执行警报,发送日志等操作。

9. 杳看摘要,然后单击 \* 完成 \* 。

## 为 **Exchange Server** 创建资源组并附加策略

任何数据保护作业都需要资源组。您还必须将一个或多个策略附加到资源组,以定义要执 行的数据保护作业类型和保护计划。

- 步骤 \*
	- 1. 在左侧导航窗格中,单击 \* 资源 \* ,然后从列表中选择 Microsoft Exchange Server 插件。
	- 2. 在资源页面中,从 \* 视图 \* 列表中选择 \* 数据库 \* 。

如果您最近向 SnapCenter 添加了资源,请单击 \* 刷新资源 \* 以查看新添加的资源。

3. 单击 \* 新建资源组 \* 。

Ť.

4. 在名称页面中,执行以下操作:

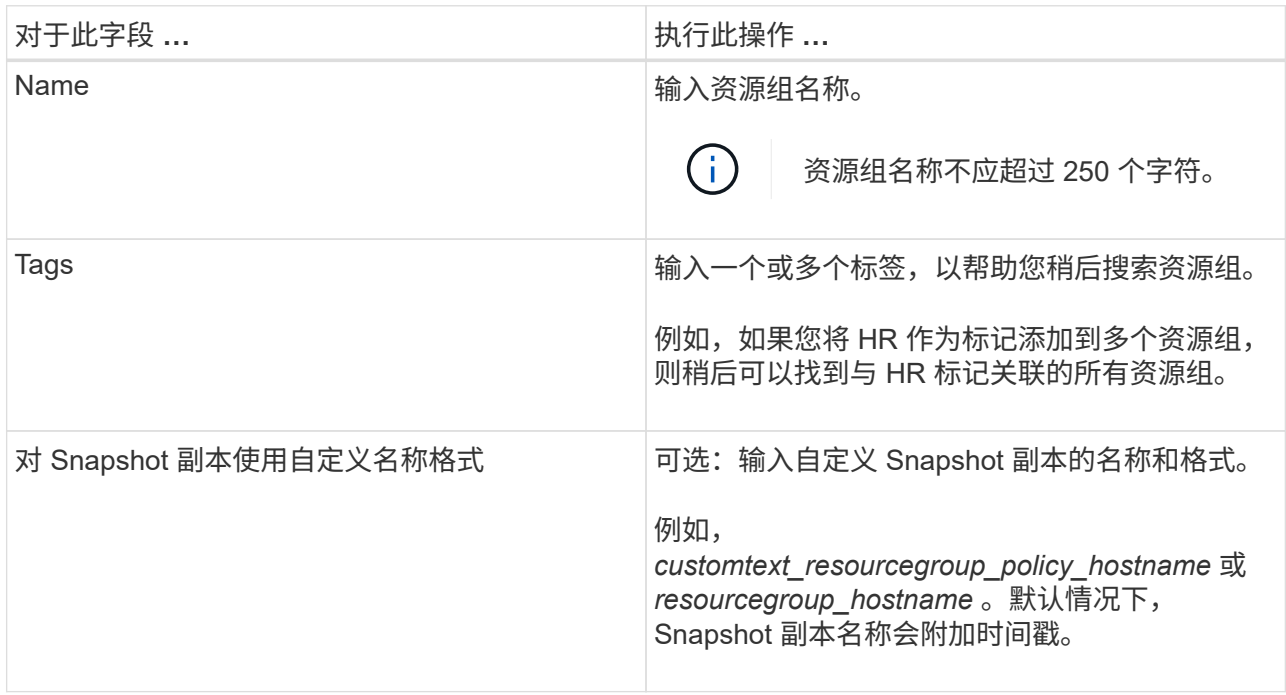

- 5. 在资源页面中,执行以下步骤:
	- a. 从下拉列表中选择资源类型和数据库可用性组,以筛选可用资源列表。

 $\left( \begin{matrix} 1 \end{matrix} \right)$ 

如果您最近添加了资源,则只有在刷新资源列表后,这些资源才会显示在可用资源列 表中。

在 Available Resources 和 Selected Resources 部分中,数据库名称将显示为主机的 FQDN 。此 FQDN 仅指示数据库在该特定主机上处于活动状态,并且可能不会在此主机上创建备份。您应从服 务器选择选项中选择一个或多个备份服务器,以便在策略中选择了 \* 备份作业创建时间要选择的服务 器上的备份副本 \* 选项时进行备份。

- b. 在搜索文本框中键入资源名称,或者滚动查找资源。
- c. 要将资源从 "Available Resources" 部分移至 "Selected Resources" 部分,请执行以下步骤之一:
- 选择 \* 自动选择同一存储卷上的所有资源 \* 可将同一卷上的所有资源移动到 " 选定资源 " 部分。
- 从 "Available Resources" 部分中选择资源,然后单击右箭头将其移动到 "Selected Resources" 部分。

SnapCenter for Microsoft Exchange Server 的资源组中的每个 Snapshot 副本不能包含 30 个以 上的数据库。如果一个资源组中的数据库超过 30 个,则会为其他数据库创建另一个 Snapshot 副本。因此,在主备份作业下创建了 2 个子作业。对于具有二级复制的备份,在进行 SnapMirror 或 SnapVault 更新期间,可能会出现两个子作业的更新重叠的情况。即使日志指示 作业已完成,主备份作业也会始终保持运行状态。

- 6. 在策略页面中,执行以下步骤:
	- a. 从下拉列表中选择一个或多个策略。
		- $\mathbf{f}$
- 您也可以单击 \* 来创建策略 <sup>+</sup> \*

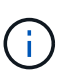

如果某个策略包含 \* 备份作业创建时间要选择的服务器上的副本 \* 选项, 则会显示一 个服务器选择选项以选择一个或多个服务器。服务器选择选项将仅列出选定数据库位 于 NetApp 存储上的服务器。

在为选定策略配置计划部分中,将列出选定策略。

- b. 在为选定策略配置计划部分中,单击 <mark>'</mark> <sub>。</sub>
- c. 在添加策略 *policy\_name* 的计划对话框中,指定开始日期,到期日期和频率来配置计划,然后单击 \* 确定 \* 。

您必须对策略中列出的每个频率执行此操作。已配置的计划将在为选定策略配置计划部分的 \* 已应用 计划 \* 列中列出。

如果第三方备份计划与 SnapCenter 备份计划重叠,则不支持这些计划。

7. 在通知页面的 \* 电子邮件首选项 \* 下拉列表中,选择要发送电子邮件的场景。

您还必须指定发件人和收件人电子邮件地址以及电子邮件主题。如果要附加对资源组执行的操作的报告 ,请选择 \* 附加作业报告 \* 。

对于电子邮件通知,您必须已使用 GUI 或 PowerShell 命令 SET-SmtpServer 指定 SMTP 服务器详细 信息。

有关可与 cmdlet 结合使用的参数及其说明的信息,可通过运行 *get-help command\_name* 来获取。或者, 您也可以参考 ["](https://library.netapp.com/ecm/ecm_download_file/ECMLP2880726)[《](https://library.netapp.com/ecm/ecm_download_file/ECMLP2880726) [SnapCenter](https://library.netapp.com/ecm/ecm_download_file/ECMLP2880726) [软件](https://library.netapp.com/ecm/ecm_download_file/ECMLP2880726) [cmdlet](https://library.netapp.com/ecm/ecm_download_file/ECMLP2880726) [参](https://library.netapp.com/ecm/ecm_download_file/ECMLP2880726)[考](https://library.netapp.com/ecm/ecm_download_file/ECMLP2880726)[指](https://library.netapp.com/ecm/ecm_download_file/ECMLP2880726)[南》](https://library.netapp.com/ecm/ecm_download_file/ECMLP2880726)["](https://library.netapp.com/ecm/ecm_download_file/ECMLP2880726)。

1. 杳看摘要, 然后单击 \* 完成 \*。

#### 备份 **Exchange** 数据库

如果数据库不属于任何资源组,您可以从 " 资源 " 页面备份数据库或数据库可用性组。

• 您需要的内容 \*

- 您必须已创建备份策略。
- 您必须已将备份操作所使用的聚合分配给数据库所使用的 SVM 。
- 如果要备份与二级存储具有 SnapMirror 关系的资源, 则分配给存储用户的角色应包括 " snapmirror all " 权限。但是,如果您使用的是 "`vsadmin` " 角色,则不需要 " snapmirror all " 特权。
- 如果要备份在 NetApp 和非 NetApp 存储上具有主动 / 被动数据库副本的数据库或数据库可用性组, 并且已 在策略中选择 \* 备份活动副本 \* 或 \* 备份服务器上要在备份作业创建时间内选择的副本 \* 选项,则备份作业 将进入警告状态。NetApp 存储上的主动 / 被动数据库副本备份将成功,而非 NetApp 存储上的主动 / 被动数 据库副本备份将失败。

\* 最佳实践: \* 请勿同时运行活动数据库和被动数据库的备份。可能发生争用情况,并且其中一个备份可能 失败。

- 步骤 \*
	- 1. 在左侧导航窗格中,单击 \* 资源 \* ,然后从列表中选择 \* Microsoft Exchange Server 插件 \* 。
	- 2. 在资源页面中,从 \* 查看 \* 列表中选择 \* 数据库 \* 或 \* 数据库可用性组 \* 。

在资源页面中, 图标表示数据库位于非 NetApp 存储上。

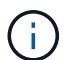

在 DAG 中,如果活动数据库副本位于非 NetApp 存储上,并且至少有一个被动数据库副 本驻留在 NetApp 存储上,则可以保护数据库。

单击 , 然后选择主机名和数据库类型以筛选资源。然后, 您可以单击 , 以关闭筛选器窗格。

- 如果要备份数据库,请单击数据库名称。
	- i. 如果显示拓扑视图,请单击 \* 保护 \* 。
	- ii. 如果显示 " 数据库 保护资源 " 向导,请继续执行步骤 3 。
- 如果要备份数据库可用性组,请单击数据库可用性组名称。
- 3. 如果要指定自定义 Snapshot 副本名称,请在资源页面中选中 \* 对 Snapshot 副本使用自定义名称格式 \* 复选框,然后输入要用于 Snapshot 副本名称的自定义名称格式。

例如, *customtext\_policy\_hostname* 或 *resource\_hostname* 。默认情况下, Snapshot 副本名称会附加 时间戳。

- 4. 在策略页面中,执行以下步骤:
	- a. 从下拉列表中选择一个或多个策略。

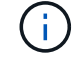

您也可以单击 \* 来创建策略<sup>+</sup> \*

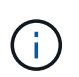

如果某个策略包含 \* 备份作业创建时间要选择的服务器上的副本 \* 选项,则会显示一 个服务器选择选项以选择一个或多个服务器。服务器选择选项将仅列出选定数据库位 于 NetApp 存储上的服务器。

在为选定策略配置计划部分中,将列出选定策略。

- b. 单击 +
- c. 在添加策略 *policy\_name* 的计划窗口中,配置该计划,然后单击 \* 确定 \* 。

其中, *policy\_name* 是选定策略的名称。

已配置的计划将列在 "applied Schedules" 列中。

5. 在通知页面的 \* 电子邮件首选项 \* 下拉列表中,选择要发送电子邮件的场景。

您还必须指定发件人和收件人电子邮件地址以及电子邮件主题。如果要附加对资源执行的备份操作的报 告,请选择 \* 附加作业报告 \* 。

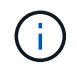

对于电子邮件通知,您必须已使用 GUI 或 PowerShell 命令 set-SmtpServer 指定 SMTP 服务 器详细信息。

1. 查看摘要,然后单击 \* 完成 \*。

此时将显示数据库拓扑页面。

- 2. 单击 \* 立即备份 \* 。
- 3. 在备份页面中,执行以下步骤:
	- a. 如果已对资源应用多个策略,请从 \* 策略 \* 下拉列表中选择要用于备份的策略。

如果为按需备份选择的策略与备份计划关联,则按需备份将根据为计划类型指定的保留设置进行保 留。

b. 单击 \* 备份 \* 。

- 4. 双击页面底部的活动窗格中的作业以显示作业详细信息页面,从而监控备份的进度。
	- 在 MetroCluster 配置中, SnapCenter 可能无法在故障转移后检测到保护关系。

有关信息,请参见 ["MetroCluster](https://kb.netapp.com/Advice_and_Troubleshooting/Data_Protection_and_Security/SnapCenter/Unable_to_detect_SnapMirror_or_SnapVault_relationship_after_MetroCluster_failover) [故障](https://kb.netapp.com/Advice_and_Troubleshooting/Data_Protection_and_Security/SnapCenter/Unable_to_detect_SnapMirror_or_SnapVault_relationship_after_MetroCluster_failover)[转](https://kb.netapp.com/Advice_and_Troubleshooting/Data_Protection_and_Security/SnapCenter/Unable_to_detect_SnapMirror_or_SnapVault_relationship_after_MetroCluster_failover)[移](https://kb.netapp.com/Advice_and_Troubleshooting/Data_Protection_and_Security/SnapCenter/Unable_to_detect_SnapMirror_or_SnapVault_relationship_after_MetroCluster_failover)[后](https://kb.netapp.com/Advice_and_Troubleshooting/Data_Protection_and_Security/SnapCenter/Unable_to_detect_SnapMirror_or_SnapVault_relationship_after_MetroCluster_failover)[无](https://kb.netapp.com/Advice_and_Troubleshooting/Data_Protection_and_Security/SnapCenter/Unable_to_detect_SnapMirror_or_SnapVault_relationship_after_MetroCluster_failover)[法](https://kb.netapp.com/Advice_and_Troubleshooting/Data_Protection_and_Security/SnapCenter/Unable_to_detect_SnapMirror_or_SnapVault_relationship_after_MetroCluster_failover)[检测](https://kb.netapp.com/Advice_and_Troubleshooting/Data_Protection_and_Security/SnapCenter/Unable_to_detect_SnapMirror_or_SnapVault_relationship_after_MetroCluster_failover) [SnapMirror](https://kb.netapp.com/Advice_and_Troubleshooting/Data_Protection_and_Security/SnapCenter/Unable_to_detect_SnapMirror_or_SnapVault_relationship_after_MetroCluster_failover) [或](https://kb.netapp.com/Advice_and_Troubleshooting/Data_Protection_and_Security/SnapCenter/Unable_to_detect_SnapMirror_or_SnapVault_relationship_after_MetroCluster_failover) [SnapVault](https://kb.netapp.com/Advice_and_Troubleshooting/Data_Protection_and_Security/SnapCenter/Unable_to_detect_SnapMirror_or_SnapVault_relationship_after_MetroCluster_failover) [关系](https://kb.netapp.com/Advice_and_Troubleshooting/Data_Protection_and_Security/SnapCenter/Unable_to_detect_SnapMirror_or_SnapVault_relationship_after_MetroCluster_failover)["](https://kb.netapp.com/Advice_and_Troubleshooting/Data_Protection_and_Security/SnapCenter/Unable_to_detect_SnapMirror_or_SnapVault_relationship_after_MetroCluster_failover)

▪ 如果要备份 VMDK 上的应用程序数据,并且适用于 VMware vSphere 的 SnapCenter 插件的 Java 堆大小不够大,则备份可能会失败。

要增加 Java 堆大小,请找到脚本文件 */opt/netapp/init\_scripts/scvservice* 。在该脚本中, *do\_start method* 命令将启动 *SnapCenter VMware* 插件服务。将该命令更新为以下命令: *\_java -JAR -Xmx8192M -Xms4096M*

#### 备份 **Exchange** 资源组

资源组是主机或 Exchange DAG 上的一组资源,该资源组可以包括整个 DAG 或单个数据 库。您可以从资源页面备份资源组。

- 您需要的内容 \*
- 您必须已创建附加了策略的资源组。
- 您必须已将备份操作所使用的聚合分配给数据库所使用的 Storage Virtual Machine ( SVM )。
- 如果要备份与二级存储具有 SnapMirror 关系的资源, 则分配给存储用户的角色应包括 " snapmirror all "权限。但是,如果您使用的是 "`vsadmin` " 角色,则不需要 " snapmirror qall " 特权。
- 如果某个资源组包含来自不同主机的多个数据库,则某些主机上的备份操作可能会因网络问题而延迟启动。 您应使用 SET-SmConfigSettings PowerShell cmdlet 在 web.config 中配置 MaxRetransyForUninitializedHosts 的值。
- 在资源组中,如果您包括在 NetApp 和非 NetApp 存储上具有主动 / 被动数据库副本的数据库或数据库可用 性组,并且您已在策略中选择 \* 备份活动副本 \* 或 \* 备份服务器上的副本 \* 选项, 然后,备份作业将进入警 告状态。

NetApp 存储上的主动 / 被动数据库副本备份将成功,而非 NetApp 存储上的主动 / 被动数据库副本备份将失 败。

• 关于此任务 \*

您可以从 " 资源 " 页面按需备份资源组。如果资源组附加了策略并配置了计划, 则会根据计划自动进行备份。

- 步骤 \*
	- 1. 在左侧导航窗格中,单击 \* 资源 \* ,然后从列表中选择 \* Microsoft Exchange Server 插件 \* 。
	- 2. 在资源页面中,从 \* 视图 \* 列表中选择 \* 资源组 \* 。

您可以通过在搜索框中输入资源组名称或单击 \* 来搜索资源组 \* ; 然后选择标记。然后, 您可以单击 以关闭筛选器窗格。

- 3. 在资源组页面中,选择要备份的资源组,然后单击 \* 立即备份 \* 。
- 4. 在备份页面中,执行以下步骤:
	- a. 如果已将多个策略与资源组关联,请从 \* 策略 \* 下拉列表中选择要用于备份的策略。

如果为按需备份选择的策略与备份计划关联,则按需备份将根据为计划类型指定的保留设置进行保 留。

- b. 单击 \* 备份 \* 。
- 5. 双击页面底部的活动窗格中的作业以显示作业详细信息页面,从而监控备份的进度。

#### 使用适用于 **Exchange Server** 的 **PowerShell cmdlet** 创建存储系统连接和凭据

在使用 PowerShell cmdlet 备份和还原之前,您必须创建 Storage Virtual Machine ( SVM )连接和凭据。

- 您需要的内容 \*
- 您应已准备好 PowerShell 环境以执行 PowerShell cmdlet 。
- 您应具有创建存储连接所需的基础架构管理员角色权限。
- 您应确保插件安装未在进行中。

添加存储系统连接时,主机插件安装不得正在进行中,因为主机缓存可能不会更新,并且数据库状态可能会 在 SnapCenter 图形用户界面中显示为 "`不可用于备份` " 或 "`不在 NetApp 存储` 上 " 。

• 存储系统名称应是唯一的。

SnapCenter 不支持在不同集群上使用相同名称的多个存储系统。SnapCenter 支持的每个存储系统都应具有 唯一的名称和唯一的数据 LIF IP 地址。

• 步骤 \*

1. 使用 Open-SmConnection cmdlet 启动 PowerShell 连接会话。

此示例将打开 PowerShell 会话:

PS C:\> Open-SmConnection

2. 使用 Add-SmStorageConnection cmdlet 创建与存储系统的新连接。

此示例将创建一个新的存储系统连接:

```
PS C:\> Add-SmStorageConnection -SVM test vs1 -Protocol Https
-Timeout 60
```
3. 使用 Add-Credential cmdlet 创建新的 Run as 帐户。

此示例将使用 Windows 凭据创建一个名为 ExchangeAdmin 的新 Run as 帐户:

```
PS C:> Add-SmCredential -Name ExchangeAdmin -AuthMode Windows
-Credential sddev\administrator
```
有关可与 cmdlet 结合使用的参数及其说明的信息,可通过运行 *get-help command\_name* 来获取。或者,您也 可以参考 ["](https://library.netapp.com/ecm/ecm_download_file/ECMLP2880726)[《](https://library.netapp.com/ecm/ecm_download_file/ECMLP2880726) [SnapCenter](https://library.netapp.com/ecm/ecm_download_file/ECMLP2880726) [软件](https://library.netapp.com/ecm/ecm_download_file/ECMLP2880726) [cmdlet](https://library.netapp.com/ecm/ecm_download_file/ECMLP2880726) [参](https://library.netapp.com/ecm/ecm_download_file/ECMLP2880726)[考](https://library.netapp.com/ecm/ecm_download_file/ECMLP2880726)[指](https://library.netapp.com/ecm/ecm_download_file/ECMLP2880726)[南》](https://library.netapp.com/ecm/ecm_download_file/ECMLP2880726)["](https://library.netapp.com/ecm/ecm_download_file/ECMLP2880726)。

## 使用 **PowerShell cmdlet** 备份 **Exchange** 资源

备份 Exchange Server 数据库包括与 SnapCenter 服务器建立连接,发现 Exchange Server 数据库,添加策略,创建备份资源组,备份和查看备份状态。

- 您需要的内容 \*
- 您必须已准备好 PowerShell 环境以执行 PowerShell cmdlet 。
- 您必须已添加存储系统连接并创建凭据。
- 您必须已添加主机和发现的资源。

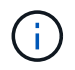

适用于 Exchange 的插件不支持克隆操作; 因此,适用于 Exchange 的插件不支持 Add-SmPolicy cmdlet 的 CloneType 参数

- 步骤 \*
	- 1. 使用 Open-SmConnection cmdlet 为指定用户启动与 SnapCenter 服务器的连接会话。

Open-smconnection -SMSbaseurl https://snapctr.demo.netapp.com:8146/

此时将显示用户名和密码提示符。

2. 使用 Add-SmPolicy cmdlet 创建备份策略。

此示例将创建一个具有完整备份和日志备份 Exchange 备份类型的新备份策略:

C:\PS> Add-SmPolicy -PolicyName SCE\_w2k12\_Full\_Log\_bkp\_Policy -PolicyType Backup -PluginPolicytype SCE -SceBackupType FullBackupAndLogBackup -BackupActiveCopies

此示例将创建一个新的备份策略,此策略采用每小时完整备份和日志备份 Exchange 备份类型:

```
C:\PS> Add-SmPolicy -PolicyName SCE w2k12 Hourly Full Log bkp Policy
-PolicyType Backup -PluginPolicytype SCE -SceBackupType
FullBackupAndLogBackup -BackupActiveCopies -ScheduleType Hourly
-RetentionSettings
@{'BackupType'='DATA';'ScheduleType'='Hourly';'RetentionCount'='10'}
```
此示例将创建一个新的备份策略,以便仅备份 Exchange 日志:

Add-SmPolicy -PolicyName SCE\_w2k12\_Log\_bkp\_Policy -PolicyType Backup -PluginPolicytype SCE -SceBackupType LogBackup -BackupActiveCopies

3. 使用 Get-SmResources cmdlet 发现主机资源。

此示例将在指定主机上发现 Microsoft Exchange Server 插件的资源:

C:\PS> Get-SmResources -HostName vise-f6.sddev.mycompany.com -PluginCode SCE

4. 使用 Add-SmResourceGroup cmdlet 向 SnapCenter 添加新资源组。

此示例将使用指定的策略和资源创建一个新的 Exchange Server 数据库备份资源组:

```
C:\PS> Add-SmResourceGroup -ResourceGroupName SCE_w2k12_bkp_RG
-Description 'Backup ResourceGroup with Full and Log backup policy'
-PluginCode SCE -Policies
SCE_w2k12_Full_bkp_Policy,SCE_w2k12_Full_Log_bkp_Policy,SCE_w2k12_Log
bkp Policy -Resources @{'Host'='sce-w2k12-exch';'Type'='Exchange
Database';'Names'='sce-w2k12-exch.sceqa.com\sce-w2k12-exch_DB_1,sce-
w2k12-exch.sceqa.com\sce-w2k12-exch_DB_2'}
```
此示例将使用指定的策略和资源创建一个新的 Exchange 数据库可用性组( DAG )备份资源组:

```
Add-SmResourceGroup -ResourceGroupName SCE_w2k12_bkp_RG -Description
'Backup ResourceGroup with Full and Log backup policy' -PluginCode
SCE -Policies
SCE_w2k12_Full_bkp_Policy,SCE_w2k12_Full_Log_bkp_Policy,SCE_w2k12_Log
bkp Policy -Resources @{"Host"="DAGSCE0102";"Type"="Database
Availability Group";"Names"="DAGSCE0102"}
```
5. 使用 New-SmBackup cmdlet 启动新的备份作业。

```
C:\PS> New-SmBackup -ResourceGroupName SCE_w2k12_bkp_RG -Policy
SCE w2k12 Full Log bkp Policy
```
此示例将创建一个新的二级存储备份:

```
New-SMBackup -DatasetName ResourceGroup1 -Policy
Secondary_Backup_Policy4
```
6. 使用 Get-SmBackupReport cmdlet 查看备份作业的状态。

此示例显示了在指定日期运行的所有作业的作业摘要报告:

C:\PS> Get-SmJobSummaryReport -Date ?1/27/2018?

此示例显示特定作业 ID 的作业摘要报告:

C:\PS> Get-SmJobSummaryReport -JobId 168

有关可与 cmdlet 结合使用的参数及其说明的信息,可通过运行 *get-help command\_name* 来获取。或者,请参 见 ["](https://library.netapp.com/ecm/ecm_download_file/ECMLP2880726)[《](https://library.netapp.com/ecm/ecm_download_file/ECMLP2880726) [SnapCenter](https://library.netapp.com/ecm/ecm_download_file/ECMLP2880726) [软件](https://library.netapp.com/ecm/ecm_download_file/ECMLP2880726) [cmdlet](https://library.netapp.com/ecm/ecm_download_file/ECMLP2880726) [参](https://library.netapp.com/ecm/ecm_download_file/ECMLP2880726)[考](https://library.netapp.com/ecm/ecm_download_file/ECMLP2880726)[指](https://library.netapp.com/ecm/ecm_download_file/ECMLP2880726)[南》](https://library.netapp.com/ecm/ecm_download_file/ECMLP2880726)["](https://library.netapp.com/ecm/ecm_download_file/ECMLP2880726)。

## 监控备份操作

您可以使用 SnapCenterJobs 页面监控不同备份操作的进度。您可能需要检查进度以确定完成时间或是否存在问 题描述。

• 关于此任务 \*

以下图标将显示在作业页面上,并指示相应的操作状态:

- 正在进行中
- ▼ 已成功完成
- × 失败
- A 已完成,但出现警告或由于出现警告而无法启动
- 5 已排队
- 2 已取消
- 步骤 \*
	- 1. 在左侧导航窗格中,单击 \* 监控 \*。
	- 2. 在监控页面中,单击 \* 作业 \*。
	- 3. 在作业页面中,执行以下步骤:
		- a. 单击 对列表进行筛选, 以便仅列出备份操作。
		- b. 指定开始日期和结束日期。
		- c. 从 \* 类型 \* 下拉列表中,选择 \* 备份 \* 。
		- d. 从 \* 状态 \* 下拉列表中,选择备份状态。
		- e. 单击 \* 应用 \* 以查看已成功完成的操作。
	- 4. 选择备份作业,然后单击 \* 详细信息 \* 以查看作业详细信息。

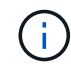

但会显示备份作业状态 、,单击作业详细信息时,您可能会看到备份操作的某些子任务 仍在进行中或标记有警告标志。

- 5. 在作业详细信息页面中,单击 \* 查看日志 \* 。
- 查看日志 \* 按钮可显示选定操作的详细日志。

#### 监控活动窗格中的操作

" 活动 " 窗格显示最近执行的五个操作。此外,活动窗格还会显示操作的启动时间以及操作的状态。

活动窗格显示有关备份,还原,克隆和计划的备份操作的信息。如果您使用的是适用于 SQL Server 的插件或适 用于 Exchange Server 的插件, 则活动窗格还会显示有关转义操作的信息。

• 步骤 \*

1. 在左侧导航窗格中,单击 \* 资源 \*,然后从列表中选择相应的插件。

2. 单击 文 在活动窗格上查看五个最新操作。

单击其中一个操作时,操作详细信息将列在 " 作业详细信息 " 页面中。

## 取消 **Exchange** 数据库的备份操作

您可以取消已排队的备份操作。

- 您需要的内容 \*
- 要取消操作,您必须以 SnapCenter 管理员或作业所有者的身份登录。
- 您可以从 \* 监控 \* 页面或 \* 活动 \* 窗格取消备份操作。
- 您不能取消正在运行的备份操作。
- 您可以使用 SnapCenter 图形用户界面, PowerShell cmdlet 或命令行界面命令取消备份操作。
- 对于无法取消的操作, \* 取消作业 \* 按钮处于禁用状态。
- 如果在创建角色时选择了 \* 此角色的所有成员均可在用户 \ 组页面中查看和操作其他成员对象 \* , 则可以在 使用此角色时取消其他成员的排队备份操作。
- 步骤 \*
	- 1. 执行以下操作之一:

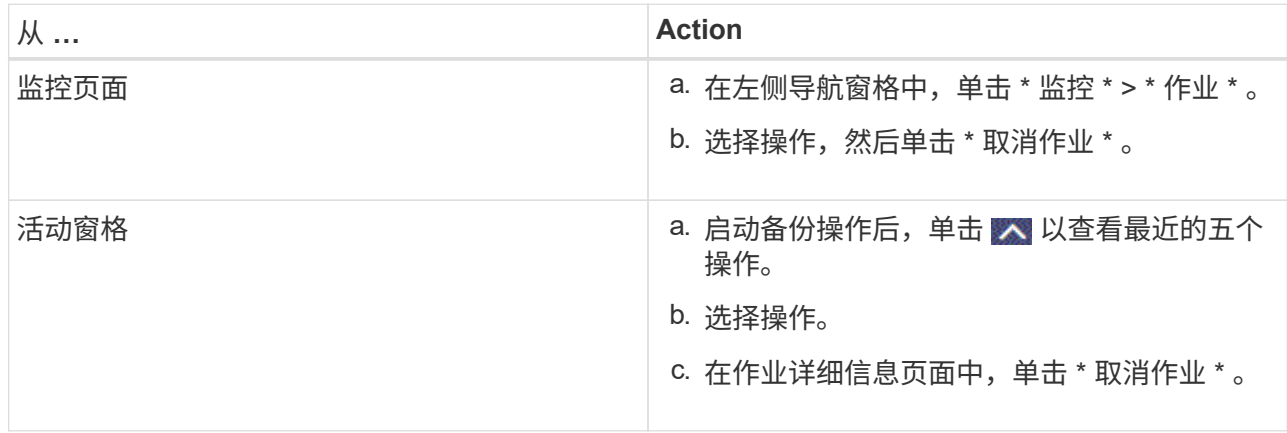

此操作将被取消,并且资源将还原到先前的状态。

## 使用 **PowerShell cmdlet** 删除 **Exchange** 备份

如果在其他数据保护操作中不再需要 Exchange 备份, 则可以使用 Remove-SmBackup cmdlet 删除这些备份。

您必须已准备好 PowerShell 环境以执行 PowerShell cmdlet 。

有关可与 cmdlet 结合使用的参数及其说明的信息,可通过运行 *get-help command\_name* 来获取。或者,您也 可以参考 ["](https://library.netapp.com/ecm/ecm_download_file/ECMLP2880726)[《](https://library.netapp.com/ecm/ecm_download_file/ECMLP2880726) [SnapCenter](https://library.netapp.com/ecm/ecm_download_file/ECMLP2880726) [软件](https://library.netapp.com/ecm/ecm_download_file/ECMLP2880726) [cmdlet](https://library.netapp.com/ecm/ecm_download_file/ECMLP2880726) [参](https://library.netapp.com/ecm/ecm_download_file/ECMLP2880726)[考](https://library.netapp.com/ecm/ecm_download_file/ECMLP2880726)[指](https://library.netapp.com/ecm/ecm_download_file/ECMLP2880726)[南》](https://library.netapp.com/ecm/ecm_download_file/ECMLP2880726)["](https://library.netapp.com/ecm/ecm_download_file/ECMLP2880726)。

• 步骤 \*

1. 使用 Open-SmConnection cmdlet 为指定用户启动与 SnapCenter 服务器的连接会话。

Open-SmConnection -SMSbaseurl https://snapctr.demo.netapp.com:8146/

2. 使用 Remove-SmBackup cmdlet 删除一个或多个备份。

此示例将使用两个备份 ID 删除两个备份:

Remove-SmBackup -BackupIds 3,4 Remove-SmBackup Are you sure want to remove the backup(s). [Y] Yes [A] Yes to All [N] No [L] No to All [S] Suspend [?] Help (default is "Y"):

### 在 **Topology** 页面中查看 **Exchange** 备份

在准备备份资源时,查看主存储和二级存储上所有备份的图形表示可能会很有帮助。

• 关于此任务 \*

在拓扑页面中,您可以看到可用于选定资源或资源组的所有备份。您可以查看这些备份的详细信息,然后选择这 些备份以执行数据保护操作。

您可以在管理副本视图中查看以下图标,以确定备份在主存储还是二级存储(镜像副本或存储副本)上可用。

第一章 显示主存储上可用的备份数。

•

•

•

显示使用 SnapMirror 技术在二级存储上镜像的备份数。

显示使用 SnapVault 技术在二级存储上复制的备份数。

◦ 显示的备份数包括从二级存储中删除的备份。

例如,如果您使用策略创建了 6 个备份,仅保留 4 个备份,则显示的备份数为 6 。

\* 最佳实践: \* 要确保显示正确数量的复制备份,建议您刷新拓扑。

• 步骤 \*

1. 在左侧导航窗格中,单击 \* 资源 \* , 然后从列表中选择相应的插件。

2. 在资源页面中,从 \* 查看 \* 下拉列表中选择数据库,资源或资源组。

3. 从数据库详细信息视图或资源组详细信息视图中选择资源。

如果资源受保护,则会显示选定资源的 " 拓扑 " 页面。

- 4. 查看摘要卡部分,查看主存储和二级存储上可用备份数的摘要。 摘要卡部分显示备份总数和日志备份总数。
- 单击 \* 刷新 \* 按钮可启动存储查询以显示准确的计数。
- 1. 在管理副本视图中,单击主存储或二级存储中的 \* 备份 \* 以查看备份的详细信息。 备份的详细信息以表格形式显示。
- 2. 从表中选择备份,然后单击数据保护图标以执行还原,重命名和删除操作。

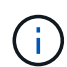

您不能重命名或删除二级存储上的备份。删除 Snapshot 副本由 ONTAP 保留设置处理。

## <span id="page-49-0"></span>还原 **Exchange** 资源

### 还原工作流

您可以使用 SnapCenter 通过将一个或多个备份还原到活动文件系统来还原 Exchange 数 据库。

以下工作流显示了必须执行 Exchange 数据库还原操作的顺序:

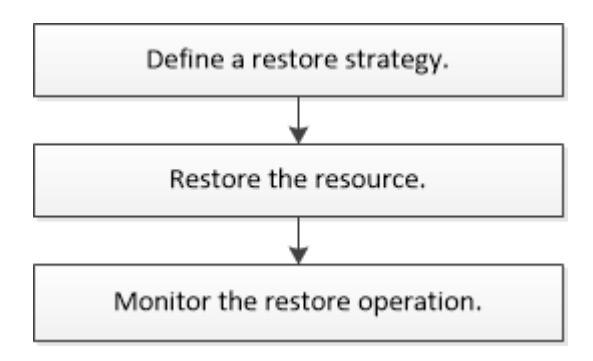

您也可以手动或在脚本中使用 PowerShell cmdlet 执行备份和还原操作。有关 PowerShell cmdlet 的详细信息, 请使用 SnapCenter cmdlet 帮助或参见 ["](https://library.netapp.com/ecm/ecm_download_file/ECMLP2880726)[《](https://library.netapp.com/ecm/ecm_download_file/ECMLP2880726) [SnapCenter](https://library.netapp.com/ecm/ecm_download_file/ECMLP2880726) [软件](https://library.netapp.com/ecm/ecm_download_file/ECMLP2880726) [cmdlet](https://library.netapp.com/ecm/ecm_download_file/ECMLP2880726) [参](https://library.netapp.com/ecm/ecm_download_file/ECMLP2880726)[考](https://library.netapp.com/ecm/ecm_download_file/ECMLP2880726)[指](https://library.netapp.com/ecm/ecm_download_file/ECMLP2880726)[南》](https://library.netapp.com/ecm/ecm_download_file/ECMLP2880726)["](https://library.netapp.com/ecm/ecm_download_file/ECMLP2880726)。

#### 还原 **Exchange** 数据库的要求

在从适用于 Microsoft Exchange Server 的 SnapCenter 插件备份还原 Exchange Server 数据库之前,您必须确保满足多项要求。

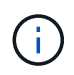

要完全使用还原功能,您必须将 SnapCenter 服务器和适用于 Exchange 的 SnapCenter 插件数 据库升级到 4.6 。

- 要还原数据库, Exchange Server 必须处于联机状态且正在运行。
- 数据库必须位于 Exchange Server 上。

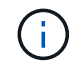

不支持还原已删除的数据库。

- 必须暂停数据库的 SnapCenter 计划。
- SnapCenter 服务器和适用于 Microsoft Exchange Server 的 SnapCenter 插件主机必须连接到包含要还原的 备份的主存储和二级存储。

## 还原 **Exchange** 数据库

您可以使用 SnapCenter 还原备份的 Exchange 数据库。

- 您需要的内容 \*
- 您必须已备份资源组,数据库或数据库可用性组( DAG )。
- 当 Exchange 数据库迁移到其他位置时,还原操作对旧备份不起作用。
- 如果要将 Snapshot 副本复制到镜像或存储, SnapCenter 管理员必须已为您分配源卷和目标卷的 SVM 。
- ・在 DAG 中,如果活动数据库副本位于非 NetApp 存储上,而您希望从 NetApp 存储上的被动数据库副本备 份进行还原,请将被动副本( NetApp 存储)设置为活动副本,刷新资源并执行还原操作。

运行 Move-ActiveMailboxDatabase 命令将被动数据库副本设置为活动数据库副本。

- 。 ["Microsoft](https://docs.microsoft.com/en-us/powershell/module/exchange/move-activemailboxdatabase?view=exchange-ps) [文](https://docs.microsoft.com/en-us/powershell/module/exchange/move-activemailboxdatabase?view=exchange-ps)[档](https://docs.microsoft.com/en-us/powershell/module/exchange/move-activemailboxdatabase?view=exchange-ps)["](https://docs.microsoft.com/en-us/powershell/module/exchange/move-activemailboxdatabase?view=exchange-ps) 包含有关此命令的信息。
- 关于此任务 \*
- 对数据库执行还原操作时,数据库将挂载回同一主机,并且不会创建任何新卷。
- 必须从单个数据库还原 DAG 级别的备份。
- 如果存在 Exchange 数据库( .edb )文件以外的文件,则不支持完整磁盘还原。

如果磁盘包含用于复制的 Exchange 文件,则适用于 Exchange 的插件不会对磁盘执行完全还原。如果完全 还原可能会影响 Exchange 功能,则适用于 Exchange 的插件将执行单个文件还原操作。

- 适用于 Exchange 的插件无法还原 BitLocker 加密驱动器。
- 步骤 \*
	- 1. 在左侧导航窗格中,单击资源页面左上角的 \* 资源 \* 。
	- 2. 从下拉列表中选择 Exchange Server 插件。
	- 3. 在资源页面中,从视图列表中选择 \* 数据库 \* 。
	- 4. 从列表中选择数据库。
	- 5.
		- 在管理副本视图中, 从主备份表中选择 \* 备份 \* , 然后单击
	- 6. 在选项页面中,选择以下日志备份选项之一:

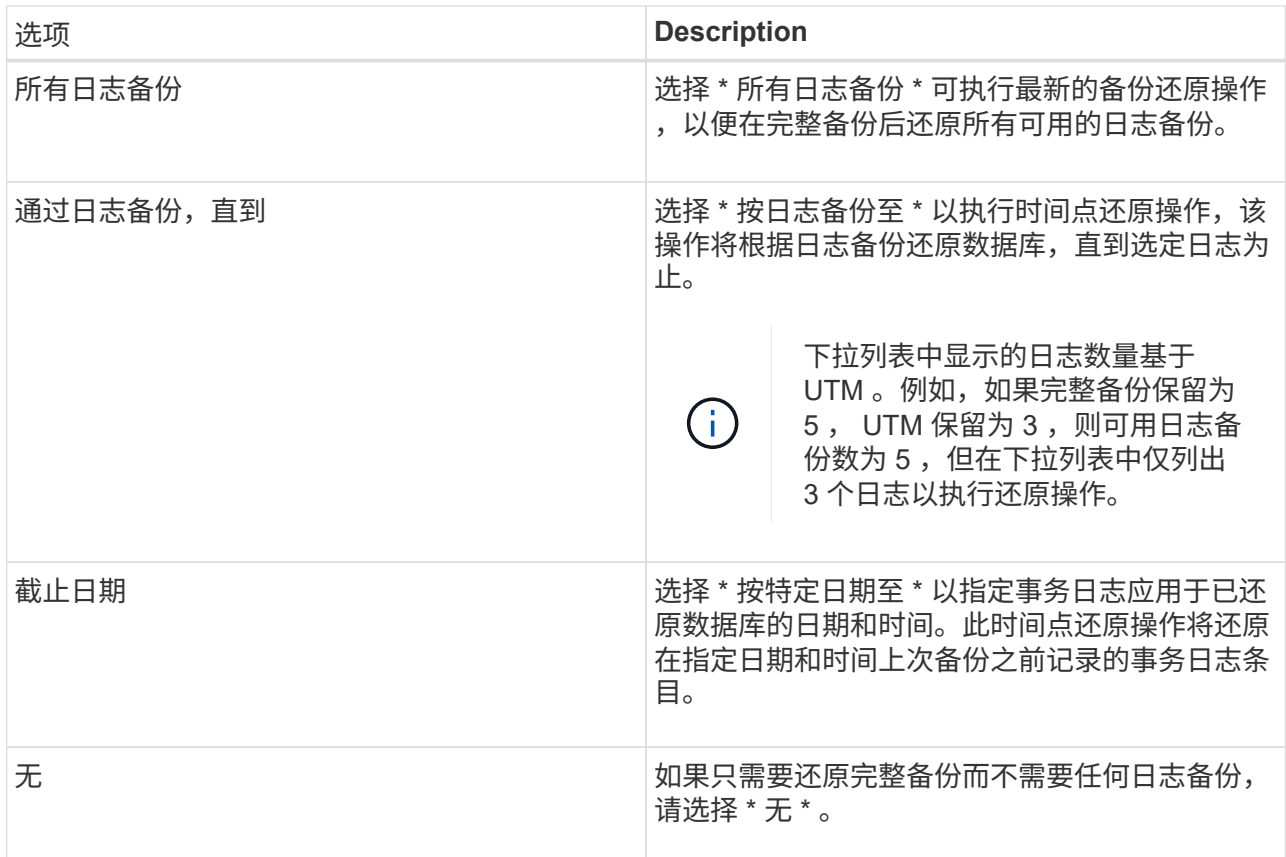

您可以执行以下操作之一:

- \* 恢复并在还原后挂载数据库 \* 默认情况下,此选项处于选中状态。
- \* 还原前不验证备份中事务日志的完整性 \* 默认情况下, SnapCenter 会在执行还原操作之前验证 备份中事务日志的完整性。

\* 最佳实践: \* 不应选择此选项。

7. 在脚本页面中,分别输入应在还原操作之前或之后运行的预处理或后处理的路径和参数。

还原预处理参数包括 \$Database 和 \$ServerInstance 。

还原后处理参数包括 \$Database , \$ServerInstance , \$BackupName , \$LogDirectory 和 \$TargetServerInstance 。

您可以运行脚本来更新 SNMP 陷阱,自动执行警报,发送日志等操作。

1. 在通知页面的 \* 电子邮件首选项 \* 下拉列表中,选择要发送电子邮件的场景。

您还必须指定发件人和收件人电子邮件地址以及电子邮件主题。

- 2. 查看摘要,然后单击 \* 完成 \* 。
- 3. 您可以通过展开页面底部的活动面板来查看还原作业的状态。

您应使用 \* 监控 \* > \* 作业 \* 页面监控还原过程。

从备份还原活动数据库时,如果副本与活动数据库之间存在滞后,被动数据库可能会进入暂停或失败状态。

当活动数据库的日志链分叉并开始一个新分支以中断复制时,可能会发生状态更改。Exchange Server 会尝试修 复副本,但如果无法修复,则应在还原后创建新备份,然后重新对副本执行转义。

#### 邮件和邮箱的粒度恢复

通过单邮箱恢复( SMBR )软件,您可以还原和恢复邮件或邮箱,而不是整个 Exchange 数据库。

仅为恢复单封邮件而还原完整数据库将占用大量时间和资源。SMBR 可通过创建 Snapshot 的克隆副本,然后使 用 Microsoft API 在 SMBR 中挂载邮箱来帮助快速恢复邮件。有关如何使用 SMBR 的信息,请参见 ["](https://library.netapp.com/ecm/ecm_download_file/ECMLP2871407)[《](https://library.netapp.com/ecm/ecm_download_file/ECMLP2871407) [SMBR](https://library.netapp.com/ecm/ecm_download_file/ECMLP2871407) [管理](https://library.netapp.com/ecm/ecm_download_file/ECMLP2871407)[指](https://library.netapp.com/ecm/ecm_download_file/ECMLP2871407)[南》](https://library.netapp.com/ecm/ecm_download_file/ECMLP2871407)["](https://library.netapp.com/ecm/ecm_download_file/ECMLP2871407)。

对于SMBR上的追加信息、请参阅以下内容:

- ["](https://kb.netapp.com/Legacy/SMBR/How_to_manually_restore_a_single_item_with_SMBR)[如](https://kb.netapp.com/Legacy/SMBR/How_to_manually_restore_a_single_item_with_SMBR)[何](https://kb.netapp.com/Legacy/SMBR/How_to_manually_restore_a_single_item_with_SMBR)[使用](https://kb.netapp.com/Legacy/SMBR/How_to_manually_restore_a_single_item_with_SMBR)[SMBR](https://kb.netapp.com/Legacy/SMBR/How_to_manually_restore_a_single_item_with_SMBR)[手](https://kb.netapp.com/Legacy/SMBR/How_to_manually_restore_a_single_item_with_SMBR)[动还原单个](https://kb.netapp.com/Legacy/SMBR/How_to_manually_restore_a_single_item_with_SMBR)[项目](https://kb.netapp.com/Legacy/SMBR/How_to_manually_restore_a_single_item_with_SMBR)[\(](https://kb.netapp.com/Legacy/SMBR/How_to_manually_restore_a_single_item_with_SMBR)[也](https://kb.netapp.com/Legacy/SMBR/How_to_manually_restore_a_single_item_with_SMBR)[适用于](https://kb.netapp.com/Legacy/SMBR/How_to_manually_restore_a_single_item_with_SMBR)[Ontrack](https://kb.netapp.com/Legacy/SMBR/How_to_manually_restore_a_single_item_with_SMBR)[电](https://kb.netapp.com/Legacy/SMBR/How_to_manually_restore_a_single_item_with_SMBR)[源](https://kb.netapp.com/Legacy/SMBR/How_to_manually_restore_a_single_item_with_SMBR)[控](https://kb.netapp.com/Legacy/SMBR/How_to_manually_restore_a_single_item_with_SMBR)[制还原](https://kb.netapp.com/Legacy/SMBR/How_to_manually_restore_a_single_item_with_SMBR)[\)"](https://kb.netapp.com/Legacy/SMBR/How_to_manually_restore_a_single_item_with_SMBR)
- ["](https://kb.netapp.com/Advice_and_Troubleshooting/Data_Storage_Software/Single_Mailbox_Recovery_(SMBR)/How_to_restore_from_secondary_storage_in_SMBR_with_SnapCenter)[如](https://kb.netapp.com/Advice_and_Troubleshooting/Data_Storage_Software/Single_Mailbox_Recovery_(SMBR)/How_to_restore_from_secondary_storage_in_SMBR_with_SnapCenter)[何](https://kb.netapp.com/Advice_and_Troubleshooting/Data_Storage_Software/Single_Mailbox_Recovery_(SMBR)/How_to_restore_from_secondary_storage_in_SMBR_with_SnapCenter)[使用](https://kb.netapp.com/Advice_and_Troubleshooting/Data_Storage_Software/Single_Mailbox_Recovery_(SMBR)/How_to_restore_from_secondary_storage_in_SMBR_with_SnapCenter) [SnapCenter](https://kb.netapp.com/Advice_and_Troubleshooting/Data_Storage_Software/Single_Mailbox_Recovery_(SMBR)/How_to_restore_from_secondary_storage_in_SMBR_with_SnapCenter) [从](https://kb.netapp.com/Advice_and_Troubleshooting/Data_Storage_Software/Single_Mailbox_Recovery_(SMBR)/How_to_restore_from_secondary_storage_in_SMBR_with_SnapCenter) [SMBR](https://kb.netapp.com/Advice_and_Troubleshooting/Data_Storage_Software/Single_Mailbox_Recovery_(SMBR)/How_to_restore_from_secondary_storage_in_SMBR_with_SnapCenter) [中的二级存储还原](https://kb.netapp.com/Advice_and_Troubleshooting/Data_Storage_Software/Single_Mailbox_Recovery_(SMBR)/How_to_restore_from_secondary_storage_in_SMBR_with_SnapCenter)["](https://kb.netapp.com/Advice_and_Troubleshooting/Data_Storage_Software/Single_Mailbox_Recovery_(SMBR)/How_to_restore_from_secondary_storage_in_SMBR_with_SnapCenter)
- ["](https://www.youtube.com/watch?v=fOMuaaXrreI&list=PLdXI3bZJEw7nofM6lN44eOe4aOSoryckg&index=3)[使用](https://www.youtube.com/watch?v=fOMuaaXrreI&list=PLdXI3bZJEw7nofM6lN44eOe4aOSoryckg&index=3) [SMBR](https://www.youtube.com/watch?v=fOMuaaXrreI&list=PLdXI3bZJEw7nofM6lN44eOe4aOSoryckg&index=3) [从](https://www.youtube.com/watch?v=fOMuaaXrreI&list=PLdXI3bZJEw7nofM6lN44eOe4aOSoryckg&index=3) [SnapVault](https://www.youtube.com/watch?v=fOMuaaXrreI&list=PLdXI3bZJEw7nofM6lN44eOe4aOSoryckg&index=3) [恢复](https://www.youtube.com/watch?v=fOMuaaXrreI&list=PLdXI3bZJEw7nofM6lN44eOe4aOSoryckg&index=3) [Microsoft Exchange](https://www.youtube.com/watch?v=fOMuaaXrreI&list=PLdXI3bZJEw7nofM6lN44eOe4aOSoryckg&index=3) [邮件](https://www.youtube.com/watch?v=fOMuaaXrreI&list=PLdXI3bZJEw7nofM6lN44eOe4aOSoryckg&index=3)["](https://www.youtube.com/watch?v=fOMuaaXrreI&list=PLdXI3bZJEw7nofM6lN44eOe4aOSoryckg&index=3)

#### 从二级存储还原 **Exchange Server** 数据库

您可以从二级存储(镜像或存储)还原备份的 Exchange Server 数据库。

您必须已将 Snapshot 副本从主存储复制到二级存储。

• 步骤 \*

- 1. 在左侧导航窗格中,单击 \* 资源 \* ,然后从列表中选择 \* Microsoft Exchange Server 插件 \* 。
- 2. 在资源页面中,从 \* 视图 \* 下拉列表中选择 \* 数据库 \* 或 \* 资源组 \* 。
- 3. 选择数据库或资源组。

此时将显示数据库或资源组拓扑页面。

- 4. 在管理副本部分中, 从二级存储系统 (镜像或存储) 中选择 \* 备份 \* 。
- 5. 从列表中选择备份,然后单击
- 6. 在位置页面中,选择用于还原选定资源的目标卷。
- 7. 完成还原向导,查看摘要,然后单击 \* 完成 \* 。

#### 使用 **PowerShell cmdlet** 还原 **Exchange** 资源

还原 Exchange 数据库包括启动与 SnapCenter 服务器的连接会话,列出备份和检索备份 信息以及还原备份。

您必须已准备好 PowerShell 环境以执行 PowerShell cmdlet 。

- 步骤 \*
	- 1. 使用 Open-SmConnection cmdlet 为指定用户启动与 SnapCenter 服务器的连接会话。

```
Open-smconnection -SMSbaseurl https://snapctr.demo.netapp.com:8146/
```
2. 使用 Get-SmBackup cmdlet 检索有关要还原的一个或多个备份的信息。

此示例显示有关所有可用备份的信息:

PS C:\> Get-SmBackup BackupId BackupName BackupTime BackupType -------- ---------- ---------- ---------- 341 ResourceGroup\_36304978\_UTM... 12/8/2017 4:13:24 PM Full Backup 342 ResourceGroup\_36304978\_UTM... 12/8/2017 4:16:23 PM Full Backup 355 ResourceGroup\_06140588\_UTM... 12/8/2017 6:32:36 PM Log Backup 356 ResourceGroup 06140588 UTM... 12/8/2017 6:36:20 PM Full Backup

3. 使用 Restore-SmBackup cmdlet 从备份中还原数据。

此示例将还原一个最新的备份:

```
C:\PS> Restore-SmBackup -PluginCode SCE -AppObjectId 'sce-w2k12-
exch.sceqa.com\sce-w2k12-exch_DB_2' -BackupId 341
-IsRecoverMount:$true
```
以下示例将还原时间点备份:

```
C:\ PS> Restore-SmBackup -PluginCode SCE -AppObjectId 'sce-w2k12-
exch.sceqa.com\sce-w2k12-exch_DB_2' -BackupId 341
-IsRecoverMount:$true -LogRestoreType ByTransactionLogs -LogCount 2
```
此示例将二级存储上的备份还原到主案例:

```
C:\ PS> Restore-SmBackup -PluginCode 'SCE' -AppObjectId 'DB2'
-BackupId 81 -IsRecoverMount: $true -Confirm: $false
-archive @{Primary="paw_vs:vol1";Secondary="paw_vs:vol1_mirror"}
-logrestoretype All
```
使用 ` -archive` 参数可以指定要用于还原的主卷和二级卷。

使用 ` -IsRecoverMount : \$true` 参数,您可以在还原后挂载数据库。

有关可与 cmdlet 结合使用的参数及其说明的信息,可通过运行 *get-help command\_name* 来获取。或者,您也 可以参考 ["](https://library.netapp.com/ecm/ecm_download_file/ECMLP2880726)[《](https://library.netapp.com/ecm/ecm_download_file/ECMLP2880726) [SnapCenter](https://library.netapp.com/ecm/ecm_download_file/ECMLP2880726) [软件](https://library.netapp.com/ecm/ecm_download_file/ECMLP2880726) [cmdlet](https://library.netapp.com/ecm/ecm_download_file/ECMLP2880726) [参](https://library.netapp.com/ecm/ecm_download_file/ECMLP2880726)[考](https://library.netapp.com/ecm/ecm_download_file/ECMLP2880726)[指](https://library.netapp.com/ecm/ecm_download_file/ECMLP2880726)[南》](https://library.netapp.com/ecm/ecm_download_file/ECMLP2880726)["](https://library.netapp.com/ecm/ecm_download_file/ECMLP2880726)。

### 重新传输被动 **Exchange** 节点副本

如果您需要重新生成副本副本,例如,当副本损坏时,可以使用 SnapCenter 中的重新生 成功能重新生成到最新备份。

• 您必须使用 SnapCenter 服务器 4.1 或更高版本以及适用于 Exchange 4.1 或更高版本的插件。

SnapCenter 4.1 之前的版本不支持重新获取副本。

• 您必须已为要重新传送的数据库创建备份。

\* 最佳实践: \* 为避免节点之间出现滞后,建议您在执行转义操作之前创建新备份,或者选择具有最新备份的主 机。

• 步骤 \*

1. 在左侧导航窗格中,单击 \* 资源 \* , 然后从列表中选择 \* Microsoft Exchange Server 插件 \* 。

2. 在资源页面中,从视图列表中选择相应的选项:

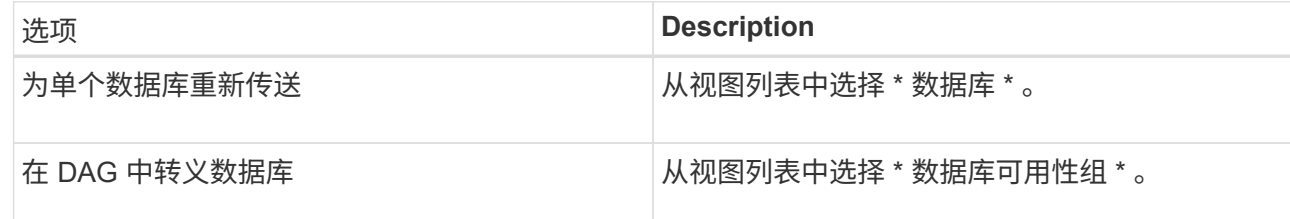

3. 选择要转义的资源。

4. 在管理副本页面中,单击 \* 文件系统 \*。

5. 从 " 转义 " 向导中运行不正常的数据库副本列表中, 选择要转义的数据库副本, 然后单击 \* 下一步 \* 。

- 6. 在主机窗口中,选择具有要从中转义的备份的主机,然后单击 \* 下一步 \* 。
- 7. 在脚本页面中,分别输入应在重新传输操作前后运行的预处理或后处理程序的路径和参数。

例如,您可以运行脚本来更新 SNMP 陷阱,自动执行警报,发送日志等操作。

8. 在通知页面的 \* 电子邮件首选项 \* 下拉列表中,选择要发送电子邮件的场景。

您还必须指定发件人和收件人电子邮件地址以及电子邮件主题。

- 9. 查看摘要,然后单击 \* 完成 \* 。
- 10. 您可以通过展开页面底部的活动面板来查看作业状态。

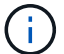

如果被动数据库副本驻留在非 NetApp 存储上,则不支持转储操作。

#### 使用适用于 **Exchange** 数据库的 **PowerShell cmdlet** 重新获取副本

您可以使用 PowerShell cmdlet 通过使用同一主机上的最新副本或备用主机上的最新副本 来还原运行状况不正常的副本。

有关可与 cmdlet 结合使用的参数及其说明的信息,可通过运行 *get-help command\_name* 来获取。或者,您也 可以参考 ["](https://library.netapp.com/ecm/ecm_download_file/ECMLP2880726)[《](https://library.netapp.com/ecm/ecm_download_file/ECMLP2880726) [SnapCenter](https://library.netapp.com/ecm/ecm_download_file/ECMLP2880726) [软件](https://library.netapp.com/ecm/ecm_download_file/ECMLP2880726) [cmdlet](https://library.netapp.com/ecm/ecm_download_file/ECMLP2880726) [参](https://library.netapp.com/ecm/ecm_download_file/ECMLP2880726)[考](https://library.netapp.com/ecm/ecm_download_file/ECMLP2880726)[指](https://library.netapp.com/ecm/ecm_download_file/ECMLP2880726)[南》](https://library.netapp.com/ecm/ecm_download_file/ECMLP2880726)["](https://library.netapp.com/ecm/ecm_download_file/ECMLP2880726)。

• 步骤 \*

1. 使用 Open-SmConnection cmdlet 为指定用户启动与 SnapCenter 服务器的连接会话。

```
Open-smconnection -SMSbaseurl https:\\snapctr.demo.netapp.com:8146/
```
2. 使用 reseed-SmDagReplicaCopy cmdlet 重新分配数据库。

此示例将使用主机 mva-rx200.netapp.com" 上的最新备份重新获取名为 execdb 的数据库的失败副本。

```
reseed-SmDagReplicaCopy -ReplicaHost "mva-rx200.netapp.com" -Database
execdb
```
此示例使用备用主机 mva-rx201.netapp.com." 上数据库的最新备份(生产 / 复制)重新获取名为 execdb 的数据库的失败副本

```
reseed-SmDagReplicaCopy -ReplicaHost "mva-rx200.netapp.com" -Database
execdb -BackupHost "mva-rx201.netapp.com"
```
#### 监控还原操作

您可以使用作业页面监控不同 SnapCenter 还原操作的进度。您可能需要检查操作的进度,以确定操作何时完成 或是否存在问题描述。

• 关于此任务 \*

还原后状态用于描述还原操作之后资源的状况以及您可以执行的任何进一步还原操作。

- 正在进行中
- √ 已成功完成
- ★ 失败
- 已完成,但出现警告或由于出现警告而无法启动
- ・ 9 已排队
- 2 已取消
- 步骤 \*
	- 1. 在左侧导航窗格中,单击 \* 监控 \* 。
	- 2. 在监控页面中,单击 \* 作业 \*。
	- 3. 在作业页面中,执行以下步骤:
		- a. 单击 , 对列表进行筛选, 以便仅列出还原操作。
		- b. 指定开始日期和结束日期。
		- c. 从 \* 类型 \* 下拉列表中, 选择 \* 还原 \* 。
		- d. 从 \* 状态 \* 下拉列表中, 选择还原状态。
		- e. 单击 \* 应用 \* 以查看已成功完成的操作。
	- 4. 选择还原作业,然后单击 \* 详细信息 \* 以查看作业详细信息。
	- 5. 在作业详细信息页面中,单击 \* 查看日志 \* 。
- 查看日志 \* 按钮可显示选定操作的详细日志。

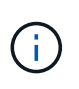

在执行基于卷的还原操作后,备份元数据将从 SnapCenter 存储库中删除,但备份目录条目仍 保留在 SAP HANA 目录中。但会显示还原作业状态 , 您应单击作业详细信息以查看某些 子任务的警告标志。单击警告符号并删除指示的备份目录条目。

## 取消 **Exchange** 数据库的还原操作

您可以取消已排队的还原作业。

您应以 SnapCenter 管理员或作业所有者的身份登录以取消还原操作。

- 关于此任务 \*
- 您可以从 \* 监控 \* 页面或 \* 活动 \* 窗格取消排队的还原操作。
- 您不能取消正在运行的还原操作。
- 您可以使用 SnapCenter 图形用户界面, PowerShell cmdlet 或命令行界面命令取消排队的还原操作。
- 对于无法取消的还原操作, \* 取消作业 \* 按钮处于禁用状态。
- 如果在创建角色时选择了 \* 此角色的所有成员均可在用户 \ 组页面中查看和操作其他成员对象 \* ,则可以在 使用此角色时取消其他成员的排队还原操作。

### • 步骤 \*

执行以下操作之一:

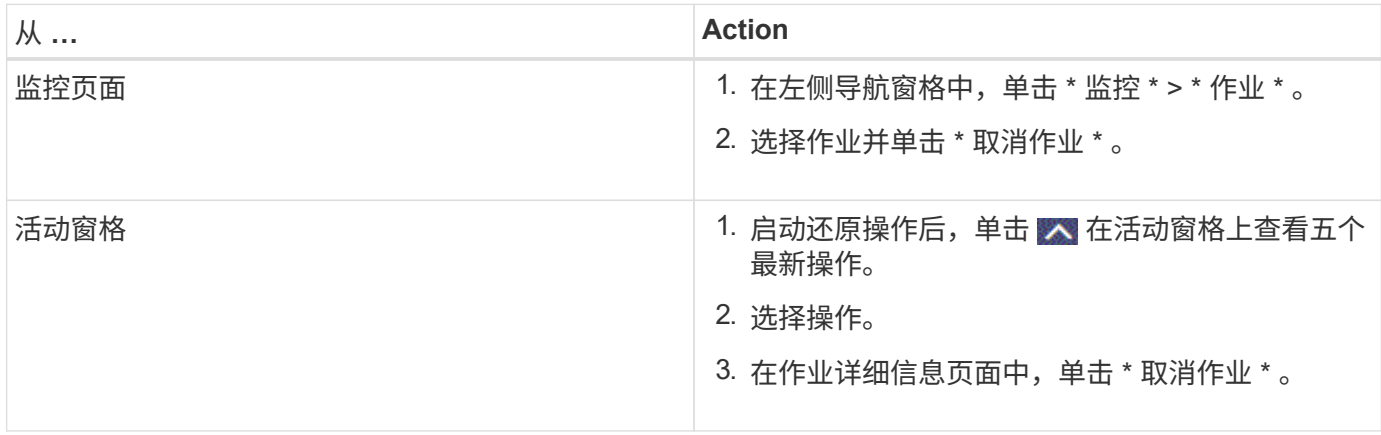

#### 版权信息

版权所有 © 2024 NetApp, Inc.。保留所有权利。中国印刷。未经版权所有者事先书面许可,本文档中受版权保 护的任何部分不得以任何形式或通过任何手段(图片、电子或机械方式,包括影印、录音、录像或存储在电子检 索系统中)进行复制。

从受版权保护的 NetApp 资料派生的软件受以下许可和免责声明的约束:

本软件由 NetApp 按"原样"提供,不含任何明示或暗示担保,包括但不限于适销性以及针对特定用途的适用性的 隐含担保,特此声明不承担任何责任。在任何情况下,对于因使用本软件而以任何方式造成的任何直接性、间接 性、偶然性、特殊性、惩罚性或后果性损失(包括但不限于购买替代商品或服务;使用、数据或利润方面的损失 ;或者业务中断),无论原因如何以及基于何种责任理论,无论出于合同、严格责任或侵权行为(包括疏忽或其 他行为),NetApp 均不承担责任,即使已被告知存在上述损失的可能性。

NetApp 保留在不另行通知的情况下随时对本文档所述的任何产品进行更改的权利。除非 NetApp 以书面形式明 确同意,否则 NetApp 不承担因使用本文档所述产品而产生的任何责任或义务。使用或购买本产品不表示获得 NetApp 的任何专利权、商标权或任何其他知识产权许可。

本手册中描述的产品可能受一项或多项美国专利、外国专利或正在申请的专利的保护。

有限权利说明:政府使用、复制或公开本文档受 DFARS 252.227-7013 (2014 年 2 月)和 FAR 52.227-19 (2007 年 12 月)中"技术数据权利 — 非商用"条款第 (b)(3) 条规定的限制条件的约束。

本文档中所含数据与商业产品和/或商业服务(定义见 FAR 2.101)相关,属于 NetApp, Inc. 的专有信息。根据 本协议提供的所有 NetApp 技术数据和计算机软件具有商业性质,并完全由私人出资开发。 美国政府对这些数 据的使用权具有非排他性、全球性、受限且不可撤销的许可,该许可既不可转让,也不可再许可,但仅限在与交 付数据所依据的美国政府合同有关且受合同支持的情况下使用。除本文档规定的情形外,未经 NetApp, Inc. 事先 书面批准,不得使用、披露、复制、修改、操作或显示这些数据。美国政府对国防部的授权仅限于 DFARS 的第 252.227-7015(b)(2014 年 2 月)条款中明确的权利。

商标信息

NetApp、NetApp 标识和 <http://www.netapp.com/TM> 上所列的商标是 NetApp, Inc. 的商标。其他公司和产品名 称可能是其各自所有者的商标。